# Elements 6.0 hotoshop<sup>®</sup>

on Photo book Photo calendar Photo collage Online gallery Slide show Catalog Organizer Themes Smart filters Digital retouching Brushes Auto SmartFix AutoColor AutoContrast AutoSharpen **AutoRedEveFix** QuickFix Keyword Tags Smart Albums PhotoMail CD/DVD labels OuickShare Brightness/contrast Web galleries Spot Healing Clone Stamp Quick Selection Magic eraser Photo Browser Map view one.

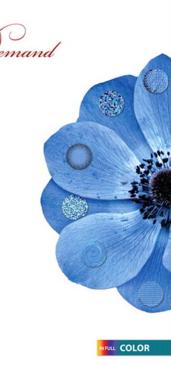

Steve Johnson, Perspection, Inc.

## **Adobe® Photoshop Elements 6 On Demand**

#### Copyright © 2007 by Perspection, Inc.

All rights reserved. No part of this book shall be reproduced, stored in a retrieval system, or transmitted by any means, electronic, mechanical, photo-copying, recording, or otherwise, without written permission from the publisher. No patent liability is assumed with respect to the use of the information contained herein. Although every precaution has been taken in the preparation of this book, the publisher and author assume no responsibility for errors or omissions. Nor is any liability assumed for damages resulting from the use of the information contained herein.

Library of Congress Cataloging-in-Publication Data

Johnson, Steve, 1961Adobe Photoshop elements 6 on demand / Steve Johnson.
p. cm.
ISBN 0-7897-3787-6
1. Photography—Digital techniques. 2. Image processing—Digital techniques.
3. Adobe Photoshop elements. I. Title.
TR267.J653 2008
775—dc22

2007051689

ISBN-13: 978-0-7897-3787-8 ISBN-10: 0-7897-3787-6

Printed and bound in the United States of America First Printing: February 2008

11 10 09 08 4 3 2 1

Que Publishing offers excellent discounts on this book when ordered in quantity for bulk purchases or special sales.

For information, please contact: U.S. Corporate and Government Sales

1-800-382-3419 or corpsales@pearsontechgroup.com

For sales outside the U.S., please contact: International Sales

1-317-428-3341 or International@pearsontechgroup.com

#### Trademarks

All terms mentioned in this book that are known to be trademarks or service marks have been appropriately capitalized. Que cannot attest to the accuracy of this information. Use of a term in this book should not be regarded as affecting the validity of any trademark or service mark.

Adobe, the Adobe logo, Dreamweaver, Flash, and Photoshop are registered trademake of Adobe System Incorporated. Apple, Mac OS, and Macintosh are trademarks of Apple Computer, Inc. Microsoft and the Microsoft Office logo are a registered trademarks of Microsoft Corporation in the United States and/or other countries.

#### Warning and Disclaimer

Every effort has been made to make this book as complete and as accurate as possible, but no warranty or fitness is implied. The authors and the publishers shall have neither liability nor responsibility to any person or entity with respect to any loss or damage arising from the information contained in this book.

Publisher Paul Boger

Associate Publisher Greg Wiegand

Acquisitions Editor Laura Norman

Managing Editor Steve Johnson

Author Steve Johnson

Technical Editor Beth Teyler

Page Layout James Teyler

Interior Designers Steve Johnson Marian Hartsough

Photographs Tracy Teyler Holly Johnson

Indexer Katherine Stimson

#### Proofreader Holly Johnson

Team Coordinator Michelle Newcomb

## Introduction

Welcome to *Adobe Photoshop Elements 6 On Demand*, a visual quick reference book that shows you how to work efficiently with Photoshop Elements 6. This book provides complete coverage of basic to advanced Photoshop Elements skills.

## **How This Book Works**

You don't have to read this book in any particular order. We've designed the book so that you can jump in, get the information you need, and jump out. However, the book does follow a logical progression from simple tasks to more complex ones. Each task is presented on no more than two facing pages, which lets you focus on a single task without having to turn the page. To find the information that you need, just look up the task in the table of contents or index, and turn to the page listed. Read the task introduction, follow the stepby-step instructions in the left column along with screen illustrations in the right column, and you're done.

## What's New

If you're searching for what's new in Photoshop Elements 6, just look for the icon: **New!**. The new icon appears in the table of contents and through out this book so you can quickly and easily identify a new or improved feature in Photoshop Elements 6. A complete description of each new feature appears in the New Features guide in the back of this book.

## **Keyboard Shortcuts**

Most menu commands have a keyboard equivalent, such as Ctrl+P, as a quicker alternative to using the mouse. A complete list of keyboard shortcuts is available in the back of this book and on the Web at *www.perspection.com*.

## How You'll Learn

How This Book Works What's New Keyboard Shortcuts Step-by-Step Instructions Real World Examples Workshop Get More on the Web

## Step-by-Step Instructions

This book provides concise stepby-step instructions that show you "how" to accomplish a task. Each set of instructions include illustrations that directly correspond to the easy-to-read steps. Also included in the text are timesavers, tables, and sidebars to help you work more efficiently or to teach you more in-depth information. A "Did You Know?" provides tips and techniques to help you work smarter, while a "See Also" leads you to other parts of the book containing related information about the task.

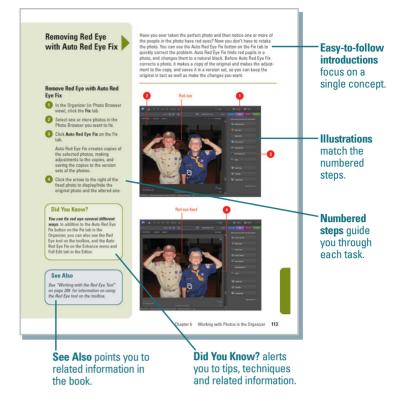

## **Real World Examples**

This book uses real world examples files to give you a context in which to use the task. By using the example files, you won't waste time looking for or creating sample files. You get a start file and a result file, so you can compare your work. Not every topic needs an example file, such as changing options, so we provide a complete list of the example files used through out the book. The example files that you need for project tasks along with a complete file list are available on the Web at www.perspection.com.

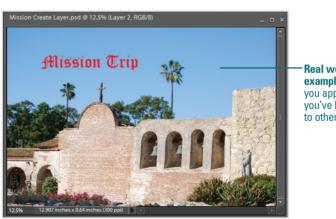

Real world examples help you apply what you've learned to other tasks.

## Workshop

This book shows you how to put together the individual step-bystep tasks into indepth projects with the Workshop. You start each project with a sample file, work through the steps, and then compare your results with project results file at the end. The Workshop projects in the back of this book and associated files are available on the Web at *www.perspection.com.* 

## Get More on the Web

In addition to the information in this book, you can also get more information on the Web to help you get up to speed faster with Photoshop Elements 6. Some of the information includes:

## **Transition Helpers**

 Only New Features. Download and print the new features list as a quick and easy guide.

## **Productivity Tools**

 Keyboard Shortcuts.
 Download a list of keyboard shortcuts to learn faster ways to get the job done.

#### Workshop

#### Introduction

The Workshop is all about being creative and thinking outside of the box. These workshops will help your right-brain soar, while making your left-brain happy; by explaining why things work the way they do. Exploring the possibilities is great furt, however, always stay grounded with knowledge of how things work. Knowledge is power.

#### Getting and Using the Project Files

Each project in the Workshop includes a start file to help you get started with the project, and a final file to provide you with the results so you can see how well you accomplished the task.

Before you can use the project files, you need to download them from the web. You can access the files at www.perspection.com. After you download the files from the web, uncompress the files into a folder on your hard drive to which you have easy access from Photoshop Elements.

#### Project 1: Creating a Sketch from Scratch

#### Skills and Tools: Multiple Layers, Gaussian Blur, and Blending Modes

Photohop Elements has a too of fitter. In fact, there are 156 fitters located under the Fitters mem, Elitera perform averal and o special-effects operations, everythein from artistic, datart, and even stotch effects, and while filters are very creative, and fue to use, there is a limit to what they can do For example, Photohop Eliments has a loss than L4 State Mitters, and while have do creative effects and none of the stack filters do what you vand it to our state to loss like a sketch effect and house of the sketch filters do what you vand it to are reade what looks like a sketch whether do work what what an assessme sketch filter, bud will get and better understanding of how blending modes work with multiple layers. There are a lot of steps to this process, however, the end tasks is more than work the effort. In addition, if this process seem familing, they are, many of the steps used in the sharpening workshop are similar to this effect, until you get to the end.

#### The Project

In this project, you'll take a photograph and through the judicious use of multiple layers, and blending modes convert in into a beautiful colorized sketch. There are a lot of steps in this workshop, but the final results are more than worth the journey.

#### The Workshop

W

walks you through indepth projects to help you put Photoshop to work.

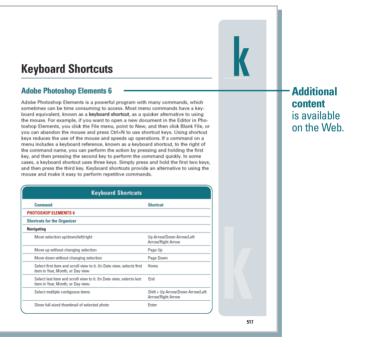

## **More Content**

- Photographs. Download photographs and other graphics to use in your Photoshop Elements documents.
- More Content. Download new content developed after publication.

You can access these additional resources on the Web at *www.perspection.com.* 

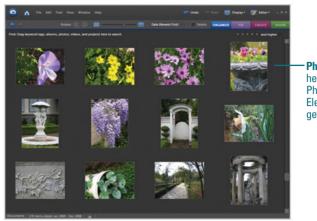

Photographs help you use Photoshop Elements to get work done.

# Importing Photos into the Organizer

## Introduction

Before you can start using Photoshop Elements to edit photos and create projects, you need to import your photos and other media files into one or more catalogs. A catalog is a way to reference files on your computer or other storage device without moving them. Think of a catalog as a database of links to your photos and media files. The catalog links keep track of the photo's location, file format, attached tags, and date. A catalog can reference all the media you have on your computer or a subset of folders. Typically, users create a single catalog for all the media files on their computer. However, you can create more than one for different purposes, such as one catalog for work-related photos and media files, and another one for personal use.

You create a catalog by starting Photoshop Elements for the first time, and then clicking Yes to the Setup Organizer dialog box, or by using commands—such as From Camera or Card Reader, From Scanner, From Files and Folders, or From Mobile Phone—on the Get Photos and Videos submenu on the File menu. After you have Photoshop Elements create a catalog, you can start to use the Organizer to manage, search, and fix photos and other media files.

## What You'll Do

**Specify Watched Folders Import Tags Attached to Photos Get Photos from Files and Folders** Get Photos by Searching Get Photos from a CD or DVD Get Photos from a Cameras or Card **Readers Get Photos from a Scanner** Get Photos from a Mobile Phone Get Photos from a Video in the Editor Add Photos to the Organizer from the **F**ditor **Create and Open a Catalog** Manage Catalogs Move Files in a Catalog **Delete Files from a Catalog Back Up a Catalog** 

**Restore a Catalog Backup** 

## Specifying Watched Folders

## Add Folders to the Watched Folders List

- 1 In the Organizer, click the File menu, and then click Watch Folders.
- 2 Click Add.

Navigate to and select the folder you want to add to the watched folders list.

4 Click OK.

The folder name appears in the Folders To Watch list.

5) Click OK.

A watched folder is a folder location on your computer that Organizer automatically checks for photos to add to the Organizer workspace. By default, the My Pictures (XP) and the Pictures (Vista) folder is always watched. If you have photos and other media files in other locations, you can add them to the watched folder list. If you no longer want to watch a folder, you can quickly remove it from the list. In addition, you can also set options to watch all sub-folders within a watched folder, and to specify how you want to add new files found in the watch folders, either by notification or automatic.

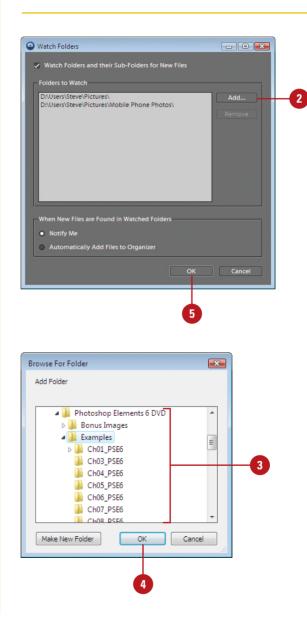

# Remove Folders to the Watched Folders List

 In the Organizer, click the File menu, and then click Watch Folders.
 Select the watch folder you want to remove.
 Click Remove.

The folder is removed from the list.

4 Click OK.

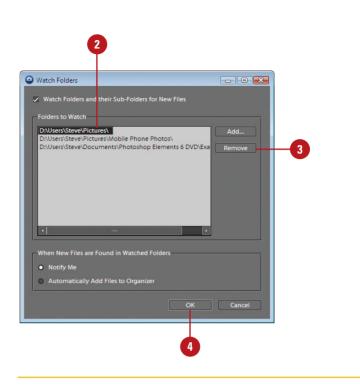

## **Change Watch Folders Settings**

- In the Organizer, click the File menu, and then click Watch Folders.
- 2 Select the Watch Folders and their Sub-Folders for New Files check box to watch all sub-folders in the specified watch folders.
- 3 Select the Notify Me or Automatically Add Files to Organizer option to specify how you want to add new files found in the watch folders.

4 Click OK.

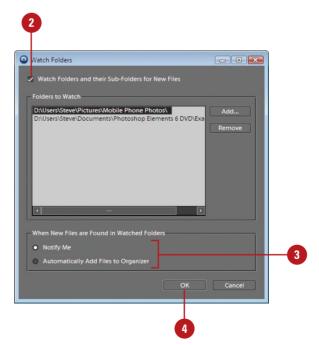

## Importing Tags Attached to Photos

A keyword tag, also known as a tag, is an information label that is attached to photos to make them easier to locate. Some tags are automatically attached to a file when you create it, such as name and size, while custom tags are manually attached by the user. You can create your own custom tags with information important to you and attach multiple tags to the same photo for improved organization. When you import photos that already contain tags, you can specify whether you want to retain, rename, delete or remap them. When you import a new tag from an imported photo, it appears in the Keyword Tags palette, where you can use them with other photos.

## Import Tags Attached to Photos

- In the Organizer, click the File menu, and then point to Get Photos and Videos.
- Click any of the commands on the submenu to get files.
- 3 Select the options you want, and then click the button to start the import process, such as Get Photos.

If an imported photo included one or more tags, the Import Attached Keyword Tags dialog box appears.

4 Select the tags you want to import. If a tag has an asterisk (\*), a tag with the same name already exists in the Tags palette.

The tags not selected are removed from the photo during the import process.

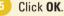

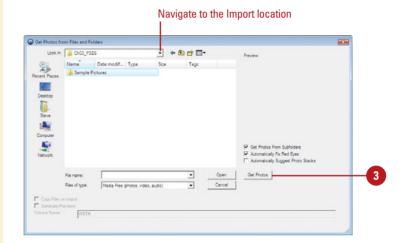

| The new photos have keyword tags attached to them. S | elect the keywod tags you | u would like to imp | ort.   |   |
|------------------------------------------------------|---------------------------|---------------------|--------|---|
| Keyword Tags                                         |                           |                     |        |   |
| ✓ Nature                                             |                           |                     |        |   |
|                                                      |                           |                     |        |   |
|                                                      |                           |                     |        |   |
|                                                      |                           |                     |        |   |
| Select All                                           |                           |                     |        |   |
|                                                      |                           |                     |        |   |
| Advanced >>                                          |                           | ОК                  | Cancel |   |
|                                                      |                           |                     |        | l |

## Import Tags Attached to Photos Using Advanced Options

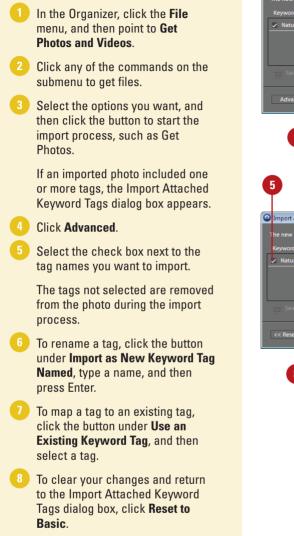

Click OK.

| Import Attached Keyword 1  | ags                                      |            |                          | ×        |
|----------------------------|------------------------------------------|------------|--------------------------|----------|
| The new photos have keywo  | rd tags attached to them. Select the key | wod tags y | ou would like to import. |          |
| Keyword Tags               |                                          |            |                          |          |
| ✓ Nature                   |                                          |            |                          |          |
|                            |                                          |            |                          |          |
| Select All 🛛 🐻 Desele      | ct All                                   |            |                          |          |
| Advanced >>                |                                          |            | ОК                       | Cancel   |
|                            |                                          |            |                          |          |
|                            |                                          |            |                          |          |
| 4                          |                                          |            |                          |          |
| •                          |                                          |            |                          |          |
|                            |                                          |            |                          |          |
| <b>A</b>                   |                                          |            |                          |          |
| 5                          | 6                                        |            | 7                        |          |
|                            |                                          |            | ſ                        |          |
| Import Attached Keyword T  | ags (Advanced)                           |            |                          | ×        |
|                            |                                          |            |                          |          |
| The new photos have keywor | d tags attached to them. Select the key  | wod tags y | ou would like to import. |          |
| Keyword Tags               | Import as New Keyword Tag Named:         | OR         | Use an Existing Keyword  | Tag:     |
| 🗸 Nature 🛛                 | Nature                                   |            | Please specify           | <b>~</b> |
|                            |                                          |            |                          |          |
|                            |                                          |            |                          |          |
|                            |                                          |            |                          |          |
| Select All 🚺 Desele        | ct All                                   |            |                          |          |
| << Reset to Basic          |                                          |            | ОК                       | Cancel   |
|                            |                                          |            |                          |          |
|                            |                                          |            |                          |          |
| 8                          |                                          |            | 9                        |          |
|                            |                                          |            |                          |          |

## Getting Photos from Files and Folders

#### Before you import photos and videos into the Organizer, it's important to set file import preferences to specify the options you want for the import process. When you get photos from your computer, the files are not copied or moved. The Organizer creates links to them and adds them to the catalog. If you have photo files on your computer that are not already included in the catalog and don't appear in the Organizer, you can use the Get Photos from Files and Folders dialog box to navigate to the folder location with the files you want and then add them or you can drag them directly from an Explorer window to the Organizer window.

#### -----Get Photos from Files and Fol Look in: 🔒 Ch03\_PSE6 \* \* \* Name Date modif... Type Tags Sample Pictures 4 . 5 natically Fix Red Eyes natically Suggest Phot Cancel • Files of two

# Import Photos from Files and Folders

- In the Organizer, click the File menu, and then point to Get Photos and Videos.
  - 2 Click From Files and Folders.
- 3 Navigate to the folder location with the files you want to import into the Organizer.
- 4 Select the folder or the specific photo files you want to import.
- 5 If you want to get photo files from subfolders, select the **Get Photos From Subfolders** check box.

#### Dick Get Photos.

**TIMESAVER** Drag the photos from an Explorer window into the Organizer. Depending on the number of photos and the speed of the computer, you might need to wait for the operation to complete.

# Add Photos from Specific Folders

- In the Organizer, click the Display button on the Shortcuts bar, and then click Folder Location.
- In the folder hierarchy panel, display the folder with the files you want to import.
- Right-click the folder, and then click Add Unmanaged Files to Catalog.
- 4 Click OK.

When files are imported, the folder's icon changes from an Unmanaged Folder icon to a Managed Folder icon.

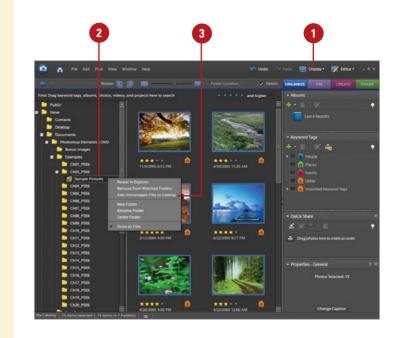

## Getting Photos by Searching

## Search for Photos on Your Computer

- In the Organizer, click the File menu, and then point to Get Photos and Videos.
- 2 Click By Searching.
- Click the Look In list arrow, and then select the location where you want to perform the search.
- 4 Select the Exclude System and Program Folders check box to exclude folders from the search that typically don't contain photos.
- 5 Select the Exclude Files Smaller Than xxx KB check box to exclude small files that typically are not large enough to be photos.

You can specify the size you want in kilobytes.

- 6 Click Search.
- 7 Select the folders with the photos you want to import. Press Ctrl to select more than one folder.
- 8 Select the Automatically Fix Red Eyes check box to automatically correct red eyes for photos that need it when you import the files.

#### Click Import Folders.

Instead of manually looking for photos and other media files to import into the Organizer, you can have Photoshop Elements search your computer and then automatically import them. You can select options to exclude system and program folders, which typically don't contain photos, and exclude small files, which typically are not large enough to be photos. These options help speed up the search. As you import files into the Organizer, you can have Photoshop Elements automatically fix red eye on any photos that need it.

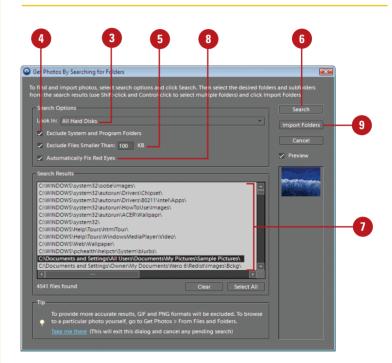

## Getting Photos from a CD or DVD

When you get photos from a CD, DVD, or other external device, such as a scanner, digital camera, card reader, or mobile phone, Photoshop Elements first copies the photos to a folder on your computer, and then creates a link to the file. When you get photos from a CD or DVD, you can choose to make full- or low-resolution copies of the files. Full-resolution copies are best for editing, while low-resolution are best for previewing photos and saving disk space.

## Import Photos from a CD or DVD

- In the Organizer, click the File menu, and then point to Get Photos and Videos.
- 2 Click From Files and Folders.
- 3 Navigate to the CD or DVD drive with the files you want to import into the Organizer.
- 4 Select the photos you want to import into the Organizer. Press Ctrl to select more than one photo file.
- 5 Click the Copy files on import option to make full-resolution copies of the photos, or click the Generate previews option to make low-resolution copies of the photos.
- If you're keeping a master photo offline, type a volume name for the CD or DVD and label the disc to make it easier to find and download the master when needed.
- 7 Select the Automatically Suggest Photo Stacks check box to group visually similar photos together into stacks upon your approval.
- Select the Automatically Fix Red Eyes check box to automatically correct red eyes for photos that need it when you import the files.

#### 9 Click Get Photos.

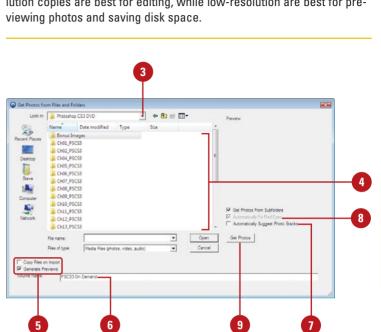

## Getting Photos from a Camera or Card Reader

Import Photos from a Camera or Card Reader

Connect your camera or insert the card disk into your card reader already attached to your computer.

If the Adobe Photo Downloader dialog box appears, skip to Step 3. The dialog box automatically appears when an option is set in Camera or Card Reader preferences.

**TROUBLE?** When you attach the camera or card reader to you computer, you may be asked to install software device drivers.

- 2 In the Organizer, click the File menu, point to Get Photos and Videos, and then click From Camera or Card Reader.
- 3 Click Browse, and then specify the folder location where you want to import the photos.
- 4 Navigate to the location with the video file you want to import, and then click **OK**.
- 5 Click the Create Subfolder(s) list arrow, and then select a format or Custom Name to create subfolder names.

If you have a digital camera attached to your computer with a cable, you can copy photos directly from the camera to a folder on your hard disk and then import them into the Organizer. Many digital cameras store taken images on a card disk, which you can remove from your camera and insert into a card reader attached or built-in to your computer. The card disk works like a removable drive. You can copy photos from the card disk to a folder on your hard disk and then import them into the Organizer. When you download photos from a camera, card reader, or mobile phone, Photoshop Elements uses the Adobe Photo Downloader (APD) dialog box. You can set options to automatically use the APD upon device connection in Camera or Card Reader preferences.

#### Standard dialog box

|                      | Camera or Card Reader >                                |
|----------------------|--------------------------------------------------------|
| mport Settings       |                                                        |
| Location:            | D:\\Pictures\[Shot Date] Browse                        |
| Create Subfolder(s): | Shot Date (yyyy mm dd)                                 |
| Rename Files:        | Do not rename files                                    |
|                      | Example: IMG_3701.JPG Preserve Current Filename in XMP |
| Delete Options:      | After Copying, Do Not Delete Originals                 |
| dvanced Dialog       | Get Photos Cancel                                      |

- 6 Click the Rename Files list arrow, and then select a format or Custom Name to rename the files.
- If necessary, type the filename and starting number for renaming filenames with sequential numbers at the end.
- 8 Select the Preserve Current Filename in XMP to use the current filename as the filename stored in the photo's metadata.
- Select the Open Organizer When Finished check box to immediately import the photos into the Organizer. When you deselect the check box, the images are imported the next time you start the Organizer.
- 10 Click the **Delete Options** list arrow, and then select the option you want for deleting photos.
- 1) Select the **Automatic Download** check box to import photos from the connected device the next time you use it with the settings you've selected as the defaults.
- 12 Click **Advanced Dialog** to expand the dialog box, select individual photos you want to import, and select the advanced options you want for tags and metadata.
- 13 Click Get Photos.

If the photos contain metadata, the Import Attached Tags dialog box appears, where you can specify the options you want.

#### See Also

See "Setting Camera or Card Reader Preferences" on page 32 for information on setting options to import photos.

#### Advanced dialog box

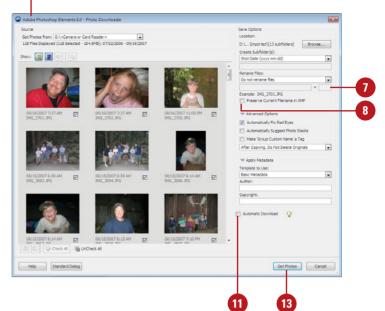

## Getting Photos from a Scanner

If you have a scanner attached to your computer with a cable, you can scan photos directly from the scanner to a folder on your hard disk and then import them into the Organizer. When you get photos from a scanner, you need to follow the scanning instructions provided by the Scanner manufacturer to complete each photo scan. As you import files into the Organizer, you can have Photoshop Elements automatically fix red eye on any photos that need it.

## **Import Photos from a Scanner**

- In the Organizer, click the File menu, and then point to Get Photos and Videos.
- 2 Click From Scanner.
- Click the Scanner list arrow, and then select a scanner attached to your computer or network.
- 4 To select a location for scanner files, click Browse, select a folder, and then click OK.
- 5 Click the Save As list arrow, and then select the file type in which to save scanner files and then set a related quality level, if available.

The higher the quality level, the higher the file size.

- 6 Select the Automatically Fix Red Eyes check box to automatically correct red eyes for photos that need it when you import the files.
- 7) Click **OK**.
- Select the scanning options you want from the ones available from your scanner, and then scan your photo.

## See Also

See "Setting Scanner Preferences" on page 34 for information on setting default options to import photos.

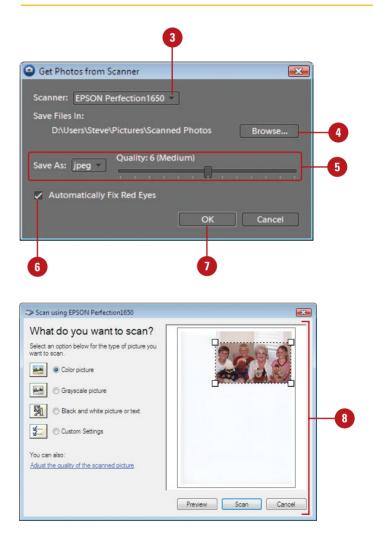

## Getting Photos from a Mobile Phone

# Import Photos from a Mobile Phone

1 In the Organizer, click the **File** menu, and then point to Get **Photos and Videos.** Click From Mobile Phone. On secondary use, Photoshop Elements imports the available photos from the specified folder for mobile phone photos. On first use, click **Browse**, specify and select the folder location (such as Mobile Phone Photos) where you want to import the photos, and then click **OK**. Select the Automatically Fix Red **Eyes** check box to automatically correct red eves for photos that need it when you import the files. Click OK.

## See Also

See "Getting Photos from a Camera or Card Reader" on page 50 for information on getting photos from a Nokia phone.

See "Setting Mobile Phone Preferences" on page 37 for information on setting options to import photos. If you have a Nokia phone, Photoshop Elements recognizes the phone when you connect it to your computer with a cable. Instead of using this task, you should use the instructions for *Getting Photos from a Camera or Card Reader*. For all other mobile phones, you can use the From Mobile Phone command. The first time you import files from your mobile phone, you need to specify a folder on your computer to store the downloaded photos, which Photoshop Elements automatically makes a watch folder, so it's easier for the Organizer to detect and import mobile photos into the catalog.

| Specify Mobile Phone Folder                                                                                                    |                                          |
|----------------------------------------------------------------------------------------------------|------------------------------------------|
| Tip<br>Select the folder that Photoshop Elements will use to import<br>mobile phone. Choose Watch Folders from the File menu to<br>automatically import, or notify you when new files are found                                                                                                    | specify whether to                       |
| Mobile Phone Folder<br>Look In:<br>D:\Users\Steve\Pictures\Mobile Phone Photos                                                                                                    | Browse                                   |
| Automatically Fix Red Eyes OK                                                                                                    | Cancel                                   |
| 4 5                                                                                                    |                                          |
| Browse For Folder                                                                                                    |                                          |
| Specify where to look for mobile phone files:                                                                                                    |                                          |
| Desktop     Documents     Downloads     Second Second     |                                          |
| Links Music Links Links |                                          |
| Adobe     Mobile Phone Photos     Saved Gamer                                                                                                    | Select folder for<br>mobile phone photos |
| Make New Folder OK Cancel                                                                                                    |                                          |

## Getting Photos from a Video in the Editor

## Capture Frames from a Digital Video in the Editor

- 1 In the Editor, click the File menu, and then point to Import.
- 2 Click Frame From Video.
- 3 Click Browse.
- 4 Navigate to the location with the video file you want to import, select the file, and then click Open.
- 5 Click the **Play** button to start the video, and then pause the video where you want to capture the frame.
- 6 To capture a frame as the video runs, click the Grab Frame button or press the spacebar.
- 7 Use the forward and backward arrows to display the next screen you want to capture.
- <sup>8</sup> When you're finished, click **Done**.
- Olick the File menu, and then click Save to save each screen capture file to a folder.

If you have a digital video in a file format that Photoshop Elements can recognize, such as ASF, AVI, MPEG, M1V, and WMV, you can open it in the Editor, play the video in the Frame From Video dialog box and then capture frames as individual photo files. The individual photo files are saved with the name of the video file and a number. For example, videoname01, videoname02, videoname03, etc. In addition to Photoshop Elements, you also need to install the latest version of standard video software, such as QuickTime or Windows Media Player, which you can get for free online at *www.apple.com* and *www.microsoft.com*.

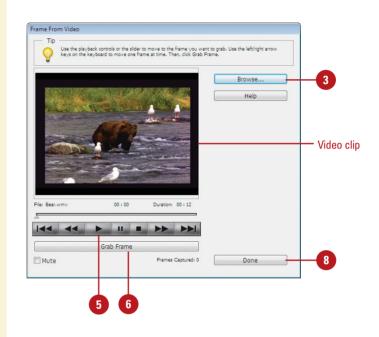

Saved frame from a video

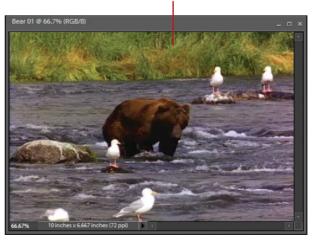

## Adding Photos to the Organizer from the Editor

Add Photos to the Organizer from the Editor

- In the Editor, open or import the photo file you want to add to the Organizer.
- 2 Click the File menu, and then click Save As.
- 3 Select the Include in the Organizer check box.
- 4 Select the Save in Version Set with Original check box to save the current version with the original version.
- 5 Navigate to the folder location where you want to save the photo.
- 6 Click Save.
- 7 If prompted, click **OK** to save the current version with the original version in a version set.

If you open or import a file in the Editor that is not currently included in the catalog, you can add the photo to the Organizer while you save the file in the Editor. All you need to do is select the Include In The Organizer check box in the Save As dialog box while you save the photo. The next time you open the Organizer, the saved photos appears in the catalog for use in the Organizer.

|                                  |                                                                           |                                                                              |                                                                   |                                                                         |                                                                |                        | <b>X</b>                  |            |
|----------------------------------|---------------------------------------------------------------------------|------------------------------------------------------------------------------|-------------------------------------------------------------------|-------------------------------------------------------------------------|----------------------------------------------------------------|------------------------|---------------------------|------------|
| Save                             | in: 🚺 Ch03_PS                                                             | 6E6                                                                          |                                                                   | - G 🕫                                                                   | 📂 🛄 🔻                                                          |                        |                           |            |
| Recent Place<br>Desktop<br>Steve | es Jan Sample<br>Jan Sample<br>Jan Scannec<br>Bear 01                     | Videos                                                                       | Tags                                                              | Size                                                                    | Rating                                                         |                        |                           |            |
| Network                          | File name:<br>Format:                                                     | Bear 01_edi<br>Photoshop (                                                   | ted-1.psd<br>*.PSD;*.PDD)                                         |                                                                         | •                                                              | Save<br>Cancel         |                           | -6         |
| Save Optio<br>Organize           |                                                                           | the Organization                                                             | Cause in Versi                                                    | ian Saturith Ori                                                        | -in al                                                         |                        |                           |            |
| Save:                            | Layers                                                                    | the Organizer                                                                | As a Copy                                                         | ion set with Orig                                                       | ginai -                                                        |                        |                           | -4         |
| Color:                           |                                                                           | sRGB IEC61966-2                                                              |                                                                   |                                                                         |                                                                |                        | -                         |            |
|                                  |                                                                           |                                                                              |                                                                   |                                                                         |                                                                |                        |                           |            |
|                                  |                                                                           |                                                                              |                                                                   |                                                                         |                                                                |                        |                           |            |
| dobe Ph                          | otoshop                                                                   |                                                                              |                                                                   |                                                                         |                                                                |                        |                           |            |
| dobe Ph                          | otoshop<br>By checking<br>have selecte<br>Saving in a<br>in the Orga      | ed to create<br>version set v                                                | a version<br>will group                                           | set with th<br>the version                                              | is file.<br>ns of this                                         |                        |                           | ers below. |
| dobe Ph                          | By checking<br>have selecte<br>Saving in a                                | ed to create<br>version set v<br>nizer, showi<br>out creating                | a version<br>will group<br>ng the mo<br>g a versior               | set with th<br>the version<br>ost recent c<br>n set will ke             | is file.<br>ns of this<br>on top an<br>ep each 1               | d placing<br>version o | all othe                  |            |
| dobe Ph                          | By checking<br>have selecte<br>Saving in a<br>in the Organ<br>Saving with | ed to create<br>version set v<br>nizer, showi<br>out creating<br>the Organiz | a version<br>will group<br>ng the mo<br>g a versior<br>er so they | set with th<br>the version<br>ost recent o<br>set will ke<br>appear sid | is file.<br>Ins of this<br>on top an<br>ep each n<br>e by side | d placing<br>rersion o | i all othe<br>f this file | £3         |

# Creating and Opening a Catalog

#### **Create a New Catalog**

1 In the Organizer, click the **File** menu, and then click **Catalog**.

> **TIMESAVER** *Press Ctrl+Shift* +*C* to open the Catalog Manager dialog box.

2 Select one of the catalog options:

- Catalogs Accessible by All Users. Creates a catalog for all users.
- Catalogs Accessible by the Current User. Creates a catalog for only the current user.
- Custom Location. Creates a catalog in the specified location.
- 3 Click New.

Type a name for the new catalog.

Select the Import free music into this catalog check box to include free music.

Dick OK.

You can create a new catalog or open an existing one by using the Catalog Manager. Typically, users create a single catalog for all the media files on their computer when you start Photoshop Elements for the first time. However, you can create more than one for different purposes, such as one catalog for work-related photos and media files, and another one for personal use. When you create a new catalog, you can create one that is accessible by all users on your computer or just the current user logged on. If you have more than one catalog on your computer, you can switch between them at any time. When you open the Organizer, the last opened catalog appears.

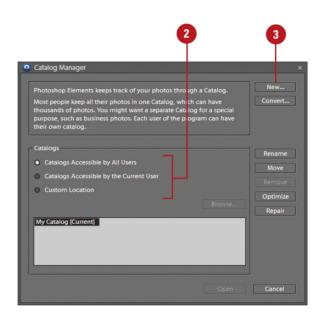

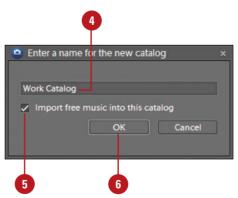

## **Open a Catalog**

- In the Organizer, click the File menu, and then click Catalog.
- Select one of the catalog options to display the catalog you want to open:
  - Catalogs Accessible by All Users. Displays catalogs for all users.
  - Catalogs Accessible by the Current User. Displays catalogs for only the current user.
  - Custom Location. Displays catalogs in the specified location.
  - Select the catalog you want to open from the list.
  - Click Open.

## **Did You Know?**

You can convert a catalog to another type. Click the File menu, click Catalog, click Convert, select a catalog to convert, and then click Convert. If a catalog is not available, click Find More Catalogs to select a catalog folder location. When you're finished, click Done.

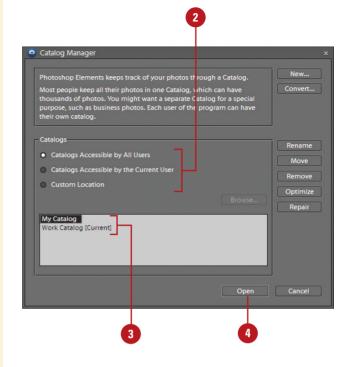

## **Managing Catalogs**

The Catalog Manager makes it easy to work with the different catalogs you may have on your computer. In the Catalog Manager, catalogs are organized in different ways: accessible by all users, accessible by the current user, and custom location. When you select one of these options, the catalogs related with the option appear below in the list. After you select a catalog, you can use the buttons in the Catalog Manager to rename, move, remove, optimize (re-builds data for efficiency), and repair (corrects structure errors) it for better use.

## **Manage Catalogs**

- 1 In the Organizer, click the **File** menu, and then click **Catalog**.
- 2 Select one of the catalog options:
  - Catalogs Accessible by All Users. Displays catalogs for all users.
  - Catalogs Accessible by the Current User. Displays catalogs for only the current user.
  - Custom Location. Displays catalogs in the specified location.

3 Select one of the catalog options:

- Rename. Click Rename, type a name, and then click OK.
- Move. Click Move, select a catalog option to switch to, and then click OK.
- Remove. Click Remove, and then click Yes to confirm.
- Optimize. Click Optimize to optimize the catalog, and then click OK upon completion.
- Repair. Click Repair to repair the catalog. If no problems, click OK or Repair Anyway.
- Convert. Click Convert to convert catalogs with previous versions of Photoshop Elements.

Click Cancel.

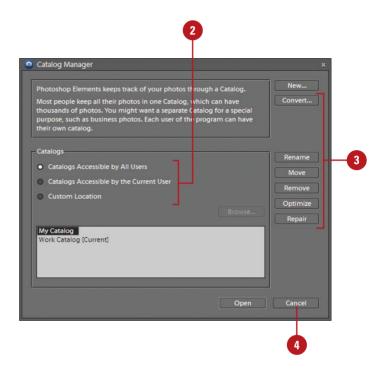

## **For Your Information**

#### **Upgrading Catalogs to Photoshop Elements 6**

When you start Photoshop Elements 6 for the first time, it may not automatically open the catalog from an earlier version of Photoshop Elements or Photoshop Album. If this happens, click Convert in the Catalog Manager dialog box, select the Show Previous Converted Catalogs check box to show converted or backed up catalogs from earlier versions, select your catalog, such as My Catalog, (use the Find More Catalogs button if needed), click Convert, click Done, select the catalog, and then click OK. Photoshop Elements 6 lets you view and edit the following: PSE 5.0 (all creations), PSE 4.0 (slide shows only), PSE 3.0 (no creations), or Photoshop Albums (no creations).

## Moving Files in a Catalog

Because the photos and other media files in the Organizer are links to the actual files, if you move the files on your computer, the Organizer will lose the link location and need to reconnect to it. Instead of moving files in an Explorer window, you should move files in the Organizer using the Move command on the File menu. The Move command updates the links in the catalog, so links are not lost.

#### **Move Files in a Catalog**

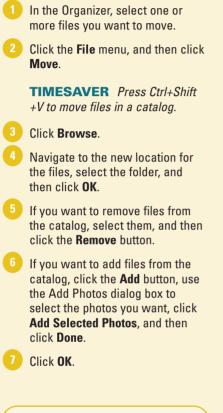

## **Did You Know?**

**You can duplicate a file in the catalog** In the Organizer (Photo Browser), elect a file you want to duplicate, click the File menu, click Duplicate. The file name is appended with "-copy."

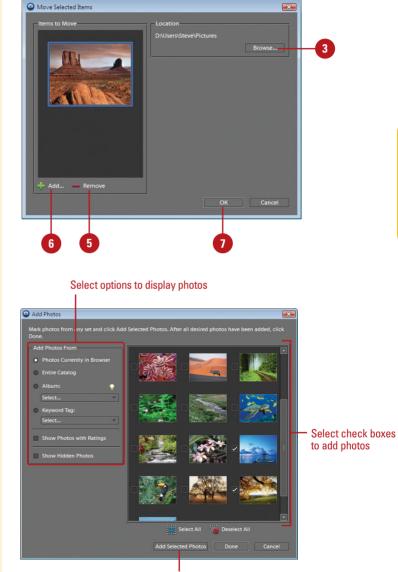

Click to add selected photos

## Deleting Files from a Catalog

If you no longer use or want to have a file in the catalog, you can delete it. You have the choice to delete the file from the catalog and leave the original file on your computer, or delete them both. When you delete the original file, it's permanently removed from your computer, which you cannot undo.

## **Delete Files from a Catalog**

- In the Organizer, select one or more files in the Photo Browser or one file in Date view you want to remove.
- 2 Click the Edit menu, and then click Delete from Catalog or Delete Selected Items from Catalog.
- If you want to delete the files from your computer, select the Also delete selected item(s) from the hard disk check box.
  - Click OK.
- If prompted to delete projects, click Yes or No.

## **Did You Know?**

*You can rename a file in the catalog* Select a file in the Photo Browser, click the File menu, click Rename, type a name, and then click OK.

You can also rename a batch of files, which renames all the files with the name of the first file and adds a number at the end in successive order. To rename a batch of files, select the files you want to rename in the Photo Browser, click the File menu, click Rename, type a name for the common base, and then click OK.

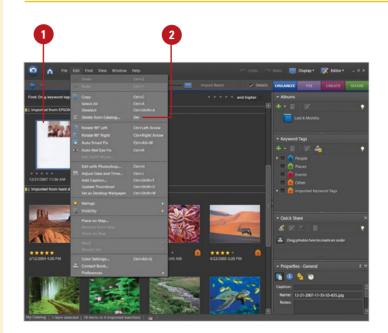

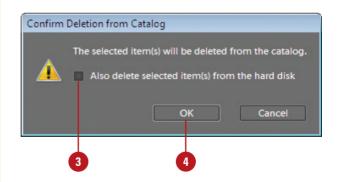

## **Backing Up a Catalog**

After you have worked with photos and media files in the Organizer for a while, it's important to backup the catalog, so you don't lose any information if you have problems with your computer. You can backup the currently opened catalog to a CD, DVD, or hard drive location. Photoshop Elements uses a wizard to make it easy to perform a backup.

# Backup Catalog to CD, DVD, or Hard Drive **Backup Options** Step: 1 2 Full Backup Copy all items from the c 3 ental Backu log and all new or modified files since the last back Backup Catalog to CD, DVD, or Hard Drive **Destination Settings** Step: 1 2 E: (PIONEER DVD-RW D:\ 6 p Path: rs\Steve\Documents\Catalog Backup\ Size: 16.40 MB

### **Back Up a Catalog**

- In the Organizer, open the catalog you want to backup.
  - If prompted, click Reconnect to locate missing or moved files.
- 2 Click the File menu, and then click Backup Catalog to CD, DVD or Hard Drive.

**TIMESAVER** *Press Ctrl+B to backup a catalog.* 

- 3 On first use, click the **Full Backup** option. If you have already performed a full backup, click the **Incremental Backup** option.
- 4 Click Next.
- <sup>5</sup> Select a destination drive.
- Specify any of the following options that apply to the selected destination:
  - Name. Specify a backup name.
  - Write Speed. Select a speed to write a CD or DVD.
  - Backup Path. Click Browse to select a location.
  - Previous Backup File. Click Browse to select a file.

Click **Done** to perform the backup. Click **OK** upon completion.

## Restoring a Catalog Backup

After you have backed up a catalog, you can restore it at any time. Before you can restore a catalog backup, you need to select the backup file with the .tly extension you want to restore from the location where you stored it. You can restore a catalog backup in the original location to replace the current one or in a new location.

## **Restore a Catalog Backup**

- In the Organizer, open the catalog you want to backup.
- Click the File menu, and then click Restore Catalog from CD, DVD or Hard Drive.
- 3 Select the location with the backup catalog you want to restore:
  - CD/DVD. Click the CD/DVD option, click the Select Drive list arrow, and then select a CD or DVD drive.
  - Hard drive. Click the Hard drive/Other Volume option, click Browse, navigate to the folder with the catalog backup, select the catalog backup file (with the .tly extension), and then click Open.
- Select the location where you want to restore the backup catalog:
  - Original Location. Click to restore the catalog backup to the original location replacing the current catalog.
  - New Location. Click to specify a new location to restore the catalog backup. Click Browse to select a folder. Select the Restore Original Folder Structure check box.

#### Click Restore.

Click **OK** upon completion.

| Restore From                                                                                                    |                  |                     |         |        |  |
|----------------------------------------------------------------------------------------------------|------------------|---------------------|---------|--------|--|
| CD/DVD                                                                                                    |                  |                     |         |        |  |
|                                                                                                    |                  |                     |         |        |  |
| Hard drive / Other Volume                                                                                                    |                  |                     |         |        |  |
| Locate the Backup File: D:\                                                                                                    | .\Documents\Cata | log Backup\Backup.t | ly B    | rowse  |  |
| Restore Files and Catalog to                                                                                                    |                  |                     |         |        |  |
| Original Location                                                                                                    |                  |                     |         |        |  |
| New Location                                                                                                    |                  |                     |         |        |  |
| Specify Destination: C:\\Al                                                                                                    | I Users\Document |                     | Гв      | rowse  |  |
| Restore Original Folder S                                                                                                    |                  |                     |         |        |  |
| nestore original rolder 3                                                                                                    |                  |                     |         |        |  |
|                                                                                                    |                  | Re                  | tore    | Cancel |  |
|                                                                                                    |                  |                     |         |        |  |
|                                                                                                    |                  |                     |         |        |  |
|                                                                                                    |                  |                     |         |        |  |
|                                                                                                    |                  |                     | 5       |        |  |
|                                                                                                    |                  |                     |         |        |  |
|                                                                                                    |                  |                     |         |        |  |
|                                                                                                    |                  |                     |         |        |  |
|                                                                                                    |                  |                     | up file |        |  |
|                                                                                                    |                  | Catalog back        | up file |        |  |
| ) Locate Backup Files to Perform                                                                                                    |                  |                     | up file |        |  |
| Locate Backup Files to Restore                                                                                                    | olog Backup      | Catalog back        | up file |        |  |
| 🔾 🗢 📕 « Documents 🕨 Cata                                                                                                    |                  |                     | up file | Q      |  |
| Organize ▼ III Views ▼ III N                                                                                                    | New Folder       | Catalog back        |         | م<br>0 |  |
| 🖌 💭 🗢 🕌 « Documents » Cata<br>🐚 Organize 🔹 🎬 Views 🔹 📑 N<br>Favorite Links                                                                                                    | New Folder       | Catalog back        |         | Q      |  |
| Organize      William Williams     Organize      Williams     Tevorite Links     Documents                                                                                                    | New Folder       | Catalog back        |         | م<br>0 |  |
| Organize      Mereckan      Cata     Organize      Microson      Microson      Mi | New Folder       | Catalog back        |         | م<br>0 |  |
| Organize      Ocuments      Cata     Organize      Wiews      Organize      Ocuments     Documents     Documents     Desktop     Recent Places                                                                                                    | New Folder       | Catalog back        |         | م<br>0 |  |
| Organize      Organize      Organize    | New Folder       | Catalog back        |         | م<br>0 |  |
| Organize     Organize      | New Folder       | Catalog back        |         | م<br>0 |  |
| Organize     Ocuments     Cata     Organize     Organize     Organize     Organize     Organize     Ocuments     Decuments     Decuments     Ocuments     Oc | New Folder       | Catalog back        |         | م<br>0 |  |
| Organize     Ocuments     Cata      Organize     Organize     Organize     Organize     Ocuments     Documents     Desktop     Recent Places     Computer     Pictures     Music     Recently Changed                                                                                                    | New Folder       | Catalog back        |         | م<br>0 |  |
| Organize      Organize      Organize    | New Folder       | Catalog back        |         | م<br>0 |  |
| Organize     Ocuments     Cata      Organize     Organize     Organize     Organize     Ocuments     Documents     Desktop     Recent Places     Computer     Pictures     Music     Recently Changed                                                                                                    | New Folder       | Catalog back        |         | م<br>0 |  |
| Corganize     Cata     Organize     Organize     Org | New Folder       | Catalog back        |         | م<br>0 |  |
| Organize      Organize      Organize    | New Folder       | Catalog back        |         | م<br>0 |  |
| Organize     Ocuments     Cata     Organize     Organize     Organize     Organize     Organize     Organize     Ocuments     Documents     Documents     Documents     Documents     Ocuments     Ocuments      | New Folder       | Catalog back        | ype     | م<br>0 |  |

# Index

## A

ABR files, 497 absolute colorimetric rendering intent, 459 Accented Edges filter, 361 activating program, 2-3 Activity, sorting content by, 337 Actual Pixels command, 157 actual size, displaying photos in, 75 adaptive colors for GIF documents, 392 for PNG-8 documents, 394 Additive RGB, 239 Add Noise filter, 358 Add to Selection tool, 189 Adjust Color Curve dialog box, 256 Adjust Color for Skin Tone command, 261 adjustment layers, 205 blending modes with, 230 confining effects of, 207 content, changing, 227 creating, 214, 225 deleting, 229 Levels adjustment, application of, 252 masks, 234 filters with, 235 merging, 232 modifying, 228 opacity for, 230-231 regular layer, converting to, 229 temporary composite image, creating, 233 using, 224 Adjust Organize Bin Size button, 10 Adjust Sharpness filter, 280 Adobe Acrobat. See PDF format Adobe Bridge, 4 Adobe E-mail Service, 40

Adobe Help Center, 4, 20 Adobe Idea Gallerv page, 19 Adobe Illustrator images, inserting, 131 Adobe Partner Services preferences, 38-39 Adobe Photo Downloader (APD) dialog box, 32-33 importing photos with, 50-51 mobile phone preferences, setting, 37 Adobe Photoshop CS3 photo projects, editina, 445 Adobe Photoshop Elements 6 product page, 19 Adobe Photoshop Services, 410 online gallery, publishing, 419 photo book, ordering, 412 photo calendar, ordering, 414 Sharing Center, 462 Adobe Premier Elements, publishing slide shows to, 432 Adobe Reader software. See PDF format Adobe Stock Photo, 145 Adobe Updater, 22-23 Adobe Updater Preferences dialog box, 4, 22-23 Adobe web site accessing information from, 19 keyboard shortcut information, downloading, 16-17 LiveDocs Help, 20-21 Airbrush button with Dodge and Burn tools, 285 Airbrush tool, 302 albums adding photos to, 103 creating, 101 deleting groups, 107 photos from albums, 103 displaying photos in, 106

albums (continued) editing, 101 album groups, 102 smart albums, 104-105 groups adding photos to, 103 creating, 102 deleting, 107 working with, 106-107 importing/exporting album structure, 107 merging, 107 name of smart album, editing, 105 preferences, setting, 36 reordering photos in, 106-107 smart albums creating, 104 editing, 104-105 sorting photos in, 106 Albums palette, 10. See also albums working with, 100 alignment with Clone Stamp tool, 284 with Pattern Stamp tool, 309 with Photomerge Faces, 436 with Photomerge Group Shot, 439 of selections, 202 for slide show text, 431 of text, 368 all version sets, searching for, 92 Ambiance slider, Lighting Effects filter, 353 anchor points with Magnetic Lasso tool, 183 with 3D Transform filter, 271 angles with Background Eraser tool, 311 Brush tool, setting with, 303 animated GIFs, 393, 398-399 background colors for, 394 animation. See also animated GIFs Flash animation, PNG-8 format and, 394 in online gallery, 418, 420-421 anti-aliasing with Color Replacement tool, 316 Column Marguee tools and, 179 and Lasso Marguee tool, 180-181 with Magic Eraser tool, 312 with Magic Wand tool, 186

and Magnetic Lasso tool, 182 with Paint Bucket tool, 308 and Polygonal Lasso tool, 184 for text, 368-369, 372 with 3D Transform filter, 270 APD dialog box. See Adobe Photo Downloader (APD) dialog box Application dither, 386 application names, 31 Apply Pixel Aspect Ratio To Preview check box, 128 Arch text style, 370 Arc styles for text, 370 arranging selections, 202 arrowheads with Line tool, 319 ASF format for video, 54 Asian text options, 493 working with, 367 Assign Profile command, 458 attaching keyword tags to photos, 87-88 attachments, sending files as, 463 audio. See also slide shows full Screen View Options dialog box options, 73 music, Full Screen View Options dialog box options, 73 notes, audio, 176 Photo Browser, displaying files in, 68 soundtracks for slide shows, 425 Auto Color tool, 109, 250 Auto Contrast tool, 111 Auto Erase feature, 304, 305 Auto Levels tool, 110 Automatic Lighting command, 250 Auto Red Eye Fix command, 113, 289 Auto Select Layer option, 202, 208 Auto Sharpen tool, 112 Auto Smart Fix tool, 108 Average Blur filter, 354 Avery label sheets, 450-451 AVI format for video, 54

#### B

Background Brush tool, 189 background colors, 292-293 for animated GIFs, 394 Auto Erase feature and, 305

Background Eraser tool, 310-311 defaults and switching to, 293 with Pencil tool, 304 printing, 456 for slide shows, 424 Background Eraser tool, 310-311 Backgrounds, 205, 338-339 converting into laver, 212-213 moving, 216 multi-lavered documents into background, converting, 213 for new files, 126 shape layers for, 317 Background styles, 337 backing up catalogs, 61 files, prompting for, 28 banners, adding, 338 barrel distortion, 278-279 baseline for photos for Web, 405 beep preferences, 476 Bevel layer style, 324 changing settings, 330-331 for chiseled type, 376-377 Bevel Size or Direction option for layer styles, 324 Bicubic Sharper method, 138 bins. See Project Bin bit depth, 238 bitmapped fonts, 358, 369 bitmaps, 127 converting image to, 241 black and white. See also grayscale adjustment layers for, 225 for camera raw images, 132 Convert to Black and White adjustment, 266 Levels adjustment, application of, 253 Threshold adjustment, 265 blemishes, touching up, 143 blending modes, 204 with adjustment layers, 230 with basic Eraser tool, 310 with Blur tool, 283 with Brush tool, 302 with fill lavers, 230 and filter effects, 348 for gradients, 313

with Impressionist tool, 306 with Paint Bucket tool, 308 with Pencil tool, 304 selecting, 207 with Sharpen tool, 281 with Smudge tool, 307 working with, 222 Blizzard effect, 335 bloat option, Liquify filter, 350-351 Blur filters, 354-355, See also Gaussian Blur filter Smart Blur filter, 354 Blur More filter, 354 Blur tool, 283 blush skin tone, adjusting, 261 BMP files, 149 boldfacing type, 368, 369 Border command, 192 borders Automatic Color command and, 250 new border, framing selection with, 192 printing, 453, 456 showing/hiding, 65 bounding boxes for selected items, 202 brightness adjustment layers for, 225 Brightness/Contrast adjustment, 255 for camera raw images, 132 Color dialog box for, 293 correcting, 110 Equalize command for, 264 with Guided Edit, 142 Invert command for, 264 and Magnetic Lasso tool, 182 Photo Filter adjustment, 263 Shadow/Highlight adjustment, using, 254 Threshold adjustment and, 265 type masks, working with, 375 Brightness/Contrast adjustment, 255 Browser dither, 386-387 browsers drawing tablets for, 498 previewing images in, 400-401 brushes. See also Brushes palette; Brush tools with Clone Stamp tool, 284 with Liquify tool, 352

Brushes menu with Blur tool, 283 with Sharpen tool, 281 Brushes palette changing view, 295 loading customized brush set, 300-301 renaming brushes, 299 resetting brush sets, 301 resizing, 296 saving customized brush set, 300 tips cursor option, 487 customized tips, creating, 297 deleting tips, 298-299 loading customized brush set, 300-301 modifying existing tip, 298 saving customized brush set, 300 selecting, 296 types of brushes, 294 viewing, 294 Brush tablet, 302 Brush tools, 302 with drawing tablets, 303 dynamic brush options, setting, 303 Magic Extractor, 188-189 options, working with, 17 Selection Brush tool, 187 Bulge text style, 370 burning CDs/DVDs. See CDs/DVDs Burn tool, 285 buttons, shape layers for, 317

## C

cache, allocating, 475, 482-483 Cache Levels, setting, 482 calendar, photo, 414 calligraphy brushes, calligraphic, 294 with Pencil tool, 304 camera raw data, opening, 132-133 file formats, 149 saving preferences, setting, 479 cameras. *See* digital cameras canceling actions, 18 canvas size, changing, 138-139

captions Date view, adding in, 76-77 Find menu, searching in, 92 Full Screen View Options dialog box options, 73 for online gallery photos, 420-421 in photo book, 412 for photo mail, 464 printing, 456 for slide shows, 425 card readers importing photos from, 50-51 preferences, setting, 32 Cascade command, 162-163 Catalog Manager, 56 working with, 58 catalogs backing up, 61 converting, 57 deleting, 58 files from catalog, 60 files in catalog deleting, 60 duplicate, 59 moving, 59 renaming, 60 managing, 58 moving files in catalog, 59 new catalog, creating, 56 opening, 56-57 restoring catalog backup, 62 updating/upgrading from previous versions, 58 categories. See also Keyword Tags palette attaching information to file, 144-145 CCITT files, 151 CDs/DVDs catalogs, backing up, 61 files in Elements, creating CDs/DVDs for, 468 importing photos from, 49 jackets, creating, 416 labels, creating, 416 multisession burning, enabling, 29 online gallery, burning, 419, 421 Sharing Center, 462 slide shows, publishing, 432-433 VCD with menu of slide shows, 434-435 cell phones. See mobile phones centering document windows, 477 centimeters option for printing, 449 channels in Levels adjustment, 253 Chinese text options, 493 working with, 367 chiseled type, 333 type mask, creating with, 376-377 circles creating, 320-321 with Elliptical Marguee tool, 179 Clear Undo History option, 169 clipart slide shows, adding to, 430 Web, preparing clipart for, 402-403 Clipboard clearing contents of, 172 General preferences for, 476 selections, copying and pasting, 200 clipping Color Variations adjustment and, 259 groups, creating, 223 Clone Stamp tool, 284 Clone tool for camera raw images, 132 for raw images, 133 Close button, 8 closing files, 152 open photos, 134 CMYK (Cyan, Magenta, Yellow, Black), 238 Info palette, changing measurement by, 166 collages, photo, 415 collapsing. See expanding/collapsing Color Cast Eyedropper tool, 143 Color Curves adjustment, 256 color depth, 238 Color dialog box, selecting colors with, 293 Color Halftone Pixelate filter, 349 color lookup table (CLUT), 242-243 color markers, creating, 165 color modes, 237. See also CMYK (Cyan, Magenta, Yellow, Black); grayscale; indexed color; RGB (Red, Green, Blue) for animated GIFs, 394

Info palette, changing measurement by, 166 for new files. 126 selecting, 127 switching between, 238 working with, 238 color profile, Status bar information, 173 Color Replacement tool, 316 colors. See also background colors; fill layers; foreground colors; Histogram palette; Info palette; printing; reduction method for colors adjustment layers for, 225 Auto Color tool, 109, 250 for camera raw images, 132 with Custom Shape tool, 322 for Drop Shadow layer style, 329 Equalize command, 264 filter colors, changing, 346 for GIF documents, 392 Gradient Map adjustment and, 262 gradients, color stops with, 315 for grids, 490 with Guided Edit, 142-143 Hue/Saturation adjustment, 257 Invert command, 264 layers, color-coding, 207 with Line tool, 319 Navigator palette view box, changing color of, 156 Photo Filter adjustment, 263 Posterize adjustment, 265 Quick Edit, adjusting with, 141 Remove Color Cast adjustment, 260 remove all color, 260 removing pixels from color selection, 192-193 Replace Color adjustment, 258 of shapes in layer, 317 shield color, setting, 486 similar color to selection, adding, 193 skin tone, adjusting color for, 261 sorting content by, 337 with Standard Shape tool, 320 Stroke layer styles settings, 334 strokes, creating, 248 for text, 369 text color, changing, 365

Color Sample tool, 133 Colors palette. See also colors for clipart, 403 Color Swatches palette changing display, 245 choosing color swatch in, 244-245 custom color swatches, creating, 246-247 loading, 247 saving customized colors, 247 Color Variations adjustment, 259 Column Marquee tools, 179 column size settings, 489-490 commands, choosing, 8 Complex layer style, 324 composite image, creating, 233 compression, 150-151, See also JPEG format; lossless compression; lossy compression CompuServe GIFs, 149 concavity with Line tool, 319 contact book, 466-467 groups, creating contact sheets, printing, 451 Content palette, 337. See also Backgrounds; styles photo book designs, 412-413 photo collage designs, 415 shapes in, 338 Sort list arrow, 337 text, adding, 337, 340 themes in, 337, 340 context menus, 8 Contract command, 192. See also expanding/collapsing contrast adjustment layers for, 225 with Black and White adjustment, 266 Brightness/Contrast adjustment, 255 for camera raw images, 132 Color Curves adjustment and, 256 with Guided Edit, 142 improving, 111 Quick Edit, adjusting with, 141 with Refine Edge tool, 190 with Shadow/Highlight adjustment, 254 Control bar, 75 converting bitmap color mode, 241

gravscale color mode, 240 indexed color mode, 242-243 multiple files, 137 non-supported files, 239 RGB color mode, 239 Cookie Cutter tool, 273 copy, saving file as, 146 Copy command, 200-201 copying. See also layers files to disk, 471 selections, 200-201 style settings between layers, 326-327 Vanishing Point tool, 442 Copy Merge command, 201 copyrights attaching information to file, 144-145 Digimarc watermarks displaying, 28-29 Correct Camera Distortion filter, 278-279 correcting photos. See colors: fixing photos Create New Laver button, 221 Crop command, 274-275 Crop Photo dialog box, 114 cropping camera raw images, 133 with Cookie Cutter tool, 273 focus and, 195 with Guided Edit, 142 labels on printing, 451 photos, 114 scanned photos, 274-275 selections, 194-195 for slide shows, 425 with user-defined shape, 195 Cube tool with 3D Transform filter, 270 cursor preference, setting, 486-487 curves, Color Curves adjustment, 256 Custom Shape tool, 322 cropping with, 195 Cutout filter, 348, 360 Cylinder tool with 3D Transform filter, 270 cylindrical panoramas, 441

#### D

dates and times changing, 122 findings photos with, 93 time zone, adjusting times for, 122 Date view events, adding, 76-77 in Photo Browser, 64 preferences, setting, 35 viewing photos in, 76-77 defaults background colors, switching to, 293 foreground colors, switching to, 293 libraries, resetting, 497 palettes, resetting, 15, 485 preferences, restoring, 477 definitions, finding, 21 defringing colors, 189 deleting. See also albums; catalogs; layers adjustment lavers, 229 Albums palette, 100 audio annotations, 176 brush tips, 298-299 Color Swatches palette, colors from, 246 contact book entry, 466 with Control bar, 75 fill lavers, 229 Folder Location view, deleting folders in, 66-67 fringe colors, 189 keyword tags, 89 library items, 496 notes, 175 pins in Map view, 79 selections, saved, 198 slide shows, slides from, 426 stack, photos from, 118-119 text, 365 Undo History palette items, 169 version set, photos from, 120-121 watched folders list, removing folders to, 42-43 Desaturate command, 257 Deselect command, 71 desktop wallpaper, using photos as, 472 Despeckle Noise filter, 357 dialog boxes, showing/hiding, 26 diameter with Background Eraser tool, 311 Difference blending mode, 230 Diffuse Glow filter, 361 diffusion dither for bitmap images, 241 **Digimarc Corporation**, 345

copyright information, watermarks in, 28-29 digital cameras attaching information to file, 144-145 importing photos from, 50-51 noise from, 359 opening raw files, 132-133 preferences, setting, 32-33 digital projects, 409. See also online gallery; slide shows saving, 411 digital watermarks, 345 Display & Cursors preferences, 486-487 displaying open photos, 134 options, setting, 486 distance settings for Bevel layer style, 331 distortion Correct Camera Distortion filter, 278-279 Transform command, Distort option, 269 distribution of selections, 202 dithering adjusting dither, 386 for bitmap images, 242 clipart, options for, 403 and Color Halftone Pixelate filter, 349 in GIF documents, 393 in Gradient Map adjustment, 262 for gradients, 313 for indexed color, 243 and PNG-8 format, 386, 394 previewing dither, 387 Divide Scanned Photos command, 274 DNG files, raw images as, 132 docking/undocking palettes, 14-15 documents. See also Web documents layers between documents, moving, 164 printing, 460 Status bar, using, 173 transparency preferences. controlling, 492 document windows. See windows Dodge tool, 285 Don't Show Again check box, 26 downloading. See also Adobe Photo Downloader (APD) dialog box; Adobe web site estimating download time, 401

downloading (continued) keyboard shortcut information, 16-17 updates, 22-23 video software, 54 drag-and-drop layers between documents, 164 in Navigator palette, 154 drawing tablets Brush tool options for, 303 usina, 498 Drop Shadow layer style, 324 changing settings, 328-329 drop shadows, 335. See also Drop Shadow layer style brushes, 294 for slide show text, 431 dry media brushes, 294 duplicating files in a catalog, 59 layers, 221 open photos, 135 dust, removing, 358 Dust and Scratches filter, 358 DVDs. See CDs/DVDs dynamic brush options, setting, 303

## E

editing. See also albums contact book entry, 466 Keyword tags categories, 84-85 layer styles, 324, 326-327 options, setting, 31 slide shows, 427 stacks, photos in, 119 text layers, type in, 366 version sets, photos in, 121 Editor, 129. See also Full Edit: Guided Edit: Info palette; Palette Bin; printing; Project Bin; tools adding photos to Organizer from, 56 animated GIFs, opening, 399 attaching/detaching palettes, 14 commands in, 8 exiting, 24 Options bar, working with, 17 Organizer, switching to, 9 Plug-Ins preferences, 494-495

Quick edit, 140-141 Sharing Center, accessing, 462 video, capturing photos from, 54 viewing workspace, 7 Editor button, 9 effects. See also photo effects slide shows, adding to, 428-429 Effects palette Layer Styles button, 325 Photo Effects button, 335 efficiency, Status bar information, 173 ellipses, creating, 320-321 Elliptical Marguee tool, 179 e-mail contact book, 466-467 files in e-mail, sending, 463 finding photos by, 93 online gallery, e-mail address for, 420-421 Sharing Center, 462 sharing preferences, setting, 40 embedding digital watermarks, 345 Emboss layer style for chiseled type, 376-377 EPS format, 149 inserting images in, 131 metadata information, adding, 145 opening, 129 for text, 365 Epson printers, 451 Equalize command, 264 Eraser tools, 310-311 Auto Erase feature, 304, 305 Background Eraser tool, 310-311 basic Eraser tool, 310 Magic Eraser tool, 312 with Photomerge Faces, 436 with Photomerge Group Shot, 438-439 errors in multiple files, recording, 137 eSeminars, links to, 19 events Date view, adding events in, 76-77 sorting content by, 337 Events category, Keyword Tags palette, 82 excluding photos from search, 91 Exclusion blending mode, 230 EXIF format, 28-29 printing and, 451

saving preferences, setting, 479 exiting Photoshop Elements, 24 Expand command, 192 expanding/collapsing Albums palette, 100 existing selection, 192 in Folder Location view, 66-67 Keyword Tags palette, 82 notes, 175 open photos, 134 palettes, 12-13 with Refine Edge tool, 190 exporting. See importing/exporting exposure for camera raw images, 132 correcting, 110 Shadow/Highlight adjustment, using, 254 Exposure slider, Lighting Effects filter, 353 Evedropper tool, 292 color markers, creating, 165 with mattes, 385 with Save for the Web command, 382 Eve icon, 214

# F

faces combining, 143 keyword tags, finding by, 86 Faded Photo effect, 335, 336 fades Brush tool, setting with, 303 Full Screen View Options dialog box options, 73 options, setting, 26-27 faux finish brushes, 294 faux option for fonts, 368 favorites list layer styles, adding, 342 photo effects, adding, 342 feathering with Cookie Cutter tool, 273 existing selection, 191 with Refine Edge tool, 190 50% threshold for bitmap images, 241 File Association Manager, 480 File compatibility options, 478-479

file extensions, 147 for projects, 411 file formats, 149. See also specific types File Info dialog box, 28 filenames Find menu, searching in, 92 for open photos, 135 printing, 456 File options, modifying, 28-29 files. See also catalogs; filenames; sending files associations, setting, 480 attaching information to, 144-145 CDs/DVDs with files, creating, 468 closing, 152 copy to disk, 471 importing photos from, 46-47 inserting images in, 131 keyword tag information, writing, 95 move to disk, 471 multiple files, working with, 136-137 new file, creating, 126 opening files, 129-130 for panoramas, 440 presets, creating files with, 128 resizing, 138-139 saving, 146-147 showing/hiding file names, 65 working with, 134-135 Fill Layer command, 248-249 fill layers, 205 blending modes with, 230 content, changing, 227 creating, 214, 226, 248-249 deleting, 229 merging, 232 modifying, 228 using, 224 fill light for camera raw images, 132 Fillmstrip icon, 70 Fill Pixels button, 322 Filter Gallery, 344-345. See also filters categories of filters, 344 filters, 346 Layers palette in, 345 Filter Gallery dialog box, 344-345 filters Add Noise filter, 358

#### filters (continued)

and adjustment layers, 225, 235 Adjust Sharpness filter, 280 blending modes and, 348 categories of, 344 Color Halftone Pixelate filter, 349 colors of filters, changing, 346 Correct Camera Distortion filter, 278-279 Despeckle Noise filter, 357 Dust and Scratches filter, 358 keyboard shortcut for applying, 345 Lighting Effects filter, 353 Liquify filter, 350-352 multiple filters, applying, 346 Photo Filter adjustment, 263 for photographic restoration, 358 Reduce Noise filter, 359 selection tools with, 347 star rating filters, 97 3D Transform filter, 270-271 Unsharp Mask filter, 282 viewing various effects, 360-362 Find bar Organizer, 6 searching for photos with, 91 star rating filter on, 97 Find by Details (Metadata) dialog box, 94-95 Find Edges filter, 348 Find Faces for Tagging button, 86 finding. See searching finger painting with Smudge tool, 307 **FireWire** drives, 475 for Video Preview option, 128 Fisheve text style, 370 Fish text style, 370 Fit on Screen command, 157 fitting photos on screen, 75 Fixed Aspect Ratio, 178 with Elliptical Marguee tool, 179 Fixed Size with Elliptical Marguee tool, 179 fixing photos. See also colors: red eve reduction Auto Smart Fix tool, 108 contrast, improving, 111 exposure, fixing, 110 sharpening photos, 112 Flag text style, 370

Flash animation, PNG-8 format and, 394 flattening, 212-213 fill or adjustment lavers, 232 multi-lavered documents, 213 flipbooks, creating, 422 flipping, 276-277 printing, flipping image for, 456 FLM format, 149 FLV format for online gallery, 418 focus, cropping for, 195 Folder Location view, 64 keyword tags, attaching, 88 preferences, setting, 30 viewing photos in, 66-67 folders importing photos from, 46-47 keyword tags with folder names. creating/attaching, 88 for panoramas, 440 slide shows, adding content to, 426 watched folders, specifying, 42-43 fonts English, showing names in, 493 preferences, setting, 493 for slide show text, 431 for type masks, 372 working with, 368-369 forced option for indexed color, 242 Foreground Brush tool, 189 foreground colors, 292-293 Auto Erase feature and, 305 with Color Replacement tool, 316 defaults and switching to, 293 with Paint Bucket tool, 308 with Pencil tool, 304 Frame From Video dialog box, 54 Frame photo effects, 335, 336 frames in animated GIFs, 394 animated GIFs, delay with, 399 in Content palette, 340 normal image layer, converting to, 211 for printing labels, 451-452 shape layers for, 317 Frames styles, 337 Free Rotate Selection command, 276-277 Free Transform command, 268-269 Fresco filter, 360

fringe colors, removing, 189 From Mobile Phone command, 53 F-Stop information, attaching, 144-145 Full Backup option for catalogs, 61 Full Edit, 7, 9 version sets in, 120 working with, 140 Full Screen view Control bar in, 75 Side by Side view, viewing photos in, 74 viewing photos in, 72-73 Full Screen View Options dialog box, 72-73 Fuzziness slider, Replace Color command, 258

### G

Gaussian Blur filter, 354 with adjustment layer masks, 235 Adjust Sharpness filter and, 280 selection tools with, 347 usina, 356 general preferences, setting, 476-477 Geometry list arrow with Custom Shape tool, 322 with Line tool, 319 with Standard Shape tool, 320 Get Photos from Files and Folders dialog box, 46-47 **GIF** format animated GIFs, 393, 398-399 Application dither in, 386 Browser dither in, 386 clipart, preparing, 402-403 compression of, 150-151 CompuServe GIFs, 149 file size, optimizing image to, 397 matted images in, 385 metadata information, adding, 145 opening, 129 optimizing GIF documents, 392-393 with Save for the Web command, 380, 382 transparency options, 384, 393 working with, 388-389 Glass Buttons laver style, 324 Glass filter, 361

Gloss slider, Lighting Effects filter, 353 Glowing Edges filter, 361 alvph protection, 493 Gradient Map adjustment, 262 adjustment layers for, 225 aradients custom gradients, creating, 314-315 fill layers for, 226 normal image layer, converting to, 211 standard gradient, creating, 313 text, applying gradient fill to, 378 Gradient tool, 313 shortcut key for, 16 text, applying gradient fill to, 378 Grain filter, 362 Graphic Pen filter, 362 graphics. See also clipart; photos Content palette, adding graphics from, 338 styles, 337 grayscale, 127 colorizing images, 240 converting image to, 240 Convert to Black and White adjustment, 266 Desaturate command for, 257 Invert command for, 264 for new files, 126 remove all color, 260 Video Preview option supporting, 128 greeting cards, creating, 417 arid lines options, setting, 490 showing/hiding, 65 Snap To option for, 490-491 groups. See albums; layers group shots, combining people in, 143 growing selection, 191 Guided Edit, 7, 9 working with, 142-143 guides, working with, 174 gutters, setting, 489-490

### Η

halftones. See also dithering bitmap images, screen for, 241 Color Halftone Pixelate filter, 349 Hand tool with Correct Camera Distortion filter, 278 Document window, moving images in, 161 with Liquify filter, 351 for raw images, 133 with Save for the Web command, 382 with 3D Transform filter, 270 Hard Mix blending mode, 230 hardness with Background Eraser tool, 311 Brush tool, setting with, 303 headers IPTC Keyword section of, 95 for palettes, 12 Healing Brush, 143, 287 Heal tool for camera raw images, 132 for raw images, 133 height/width. See also rulers column size settings, 489-490 with Line tool, 319 multiple files, changing width/height for. 137 for new files, 126 printing options, 454-455 with Scale commands, 272 Status bar information, 173 help. See also Adobe web site updates, checking for, 23 hidden, marking photos as, 68-69 hiding. See showing/hiding highlights camera raw images, recovery for, 132 Color Curves adjustment and, 256 Color Variations adjustment and, 259 with Dodge and Burn tools, 285 with Guided Edit, 142 Levels adjustment, application of, 253 Quick Edit, adjusting with, 141 for selected items, 202 Shadow/Highlight adjustment, using, 254

Histogram palette Levels adjustment in, 252-253 working with, 251 histograms for raw images, 133 history. See also Undo History palette attaching information to file, 144-145 revert action added to, 148 History States, 474 number, setting, 484 setting, 482 holes in selection, filling, 189 Horizontal Type Mask tool, 372 for chiseled type, 376-377 isolating image pixels with, 374-375 HTML files creating, 389 previewing images, 400 hue adjustment lavers for, 225 Brush tool, setting hue jitter with, 303 Color dialog box for, 293 Hue/Saturation adjustment, 257

## 

I-beam cursor, 486 IBM PC printers, preparing images for, 407 ICC profile embedding, 147 in JPEG documents, 391 projects, saving in, 411 icons Eye icon, 214 Fillmstrip icon, 70 starburst icon, 324 Image Effects, 335 layer style, 324 image layer, converting layer to, 211 Imported Batch view, 64 Imported on, finding photos by, 93 importing/exporting album structure, 107 card reader, photos from, 50-51 CDs/DVDs, importing photos from, 49 to contact book, 466 digital cameras, photos from, 50-51 from Editor to Organizer, 56 EXIF captions, importing, 28

files and folders, importing photos from, 46-47 flipbooks, 422 keyword tags, 44-45, 87 mobile phones, importing photos from, 52 to Organizer from Editor, 56 photos as files, exporting, 470 scanners, importing photos from, 52 Impressionist Brush tool, 306 Impressionist option, Pattern Stamp tool, 309 inches option for printing, 449 InDesign, preserving text for, 365 indexed color, 127, 238 clipart, options for, 403 converting image to, 242-243 predefined indexed color table, using, 243 Video Preview option supporting, 128 Inflate text style, 370 Info palette color markers, creating, 165 measurement of color, changing, 166 specific sized object, creating, 165 working with, 165 inkjet printers preparing image for, 406-407 resolution, 408 Inner Glow layer style, 324 changing settings, 332-333 Inner Shadow layer style, 329 installing Photoshop Elements, 2-3 Instant Keyword Tag button, 88 intellectual property, digital watermarks for, 345 interactive online gallery, creating, 418, 420-421 interactive panoramas, 441 interlaced option for GIF documents, 393 PNG-24 image, loading of, 396 Internet. See also Adobe web site: online gallery; Save for the Web command; Web documents updates, checking for, 22-23 interpolation, 138-139 intersection with selection, replacing saved selection with, 197, 199

Invert command, 264 IPTC information attaching information to file, 144-145 header, Keyword section of, 95 italicizing type, 368, 369

### J

jackets for CDs/DVDs, creating, 416 Japanese text options, 493 working with, 367 JPEG format, 149 Browser dither in, 386 camera raw images as, 132 compression of, 150-151 exporting photos in, 470 file size, optimizing image to, 397 ICC color profile, embedding, 391 mattes in, 385, 390 metadata information, adding, 145 opening, 129 optimizing JPEG document, 390-391 for photos for Web, 404 printers, preparing images for, 407 progressive scans, loading JPEG in, 391 Reduce Noise filter, removing artifacts with, 359 rotating JPEGs with Orientation Metadata, 29 with Save for the Web command, 380, 382 working with, 388-389 JPEG 2000 format, 405

### K

keyboard shortcuts filters, reapplying, 345 for starting Photoshop Elements, 4 for tools, 16, 477 tools, toggling between, 487 with Type tools, 364 for Undo command, 170-171 Undo/Redo shortcut, changing, 485 for zooming in/out, 159 keyword tags, 82 attaching tags to photos, 87-88 creating, 83

### keyboard tags (continued) custom tags, importing, 44-45 deletina, 89 Folder Location view, tagging files in, 66-67 folder names, creating/attaching tags using, 88 Group Custom Name, creating, 32 importing tags, 44-45, 87 searching for photos by, 90 setting, 36 writing tag information into files, 95 Keyword Tags palette, 10. See also keyword tags categories editina, 84-85 sub-category, changing tags to, 89 working with, 84-85 deleting tags from photos, 89 editing categories/sub-categories, 84-85 faces for keyword tags, finding, 86 folder names, creating/attaching tags using, 88 imported tags in, 44 searching for photos by tags, 90 sub-categories changing tags to, 89 working with, 84-85 working with, 82 Kodak EasyShare Gallery photo calendar, ordering, 414 preferences, setting, 38-39 Korean text options, 493 working with, 367

### L

labels. *See also* printing creating, 416 for multiple files, 137 landscape orientation, 448, 454 laser printer, preparing image for, 406-407 Lasso Marquee tool, 180-181 Lasso tools, 180-181 Lasso Marquee tool, 180-181 Magnetic Lasso tool, 182-183 Polygonal Lasso tool, 184 saving selections, 196-197

last saved version, reverting to, 148 launching Photoshop Elements, 4 laver groups, 207 clipping groups, creating, 223 normal image layer, converting to, 211 Layer Mask option, Elliptical Marguee tool with, 179 layers, 203. See also adjustment layers; Backgrounds; blending modes; layer styles; masks; opacity; photo effects; shape layers; stacking order; text lavers active document, adding layers to, 206 for animated GIFs, 394 Background Eraser tool with, 311 clipping groups, creating, 223 color-coding, 207 contiguous layers, selecting, 208 controlling layers, 217 copying duplicating layers, 221 elements within layers, 210 style settings between layers, 326-327 deleting, 204, 220 adjustment lavers, 229 fill layers, 229 layer styles, 326 designations and attributes, defining, 205 duplicating, 221 file size and, 207 for gradients, 313 image layer, converting layer to, 211 linking/unlinking, 204, 219 for composite images, 233 deleting linked lavers, 220 with Layers palette, 214 locking, 204 with Layers palette, 214-215 merge layer options, 218 moving adjustment layers, 228 Backgrounds, 216 content of layers, 215, 216 between documents, 164, 217 multiple layers printing, 461 selecting, 208

naming, 214 new layers, creating, 204 non-lavers, selecting, 208 portions of layer, moving, 217 position of moved layer, controlling, 217 printing multiple layers, 461 project, saving in, 411 reordering, 215 saving files with, 146 selections, 191, 208 layer, creating selection from, 209-210 Lavers palette, selecting with, 214 options, 207 showing/hiding, 214 simplifying layers, 211 single lavers, selecting, 208 thumbnails, changing, 164, 215 Layers palette, 204. See also layers deleting lavers from, 220 in Filter Gallerv, 345 hidden layers, deleting, 220 linking layers, 214-215 naming layers, 214 options, setting, 236 selecting layers with, 214 showing/hiding layers with, 214 thumbnail options, 236 working with, 214-215 Layer Style dialog box, 326 layer styles, 324. See also specific styles applying, 325 copying settings between layers, 326-327 deleting, 326 editing, 324, 326-327 favorites list, adding to, 342 scale, changing, 326-327 showing/hiding, 325 Layer Styles button, 325 leading options for text, 369 length with Line tool, 319 Lens filter, 280 Levels adjustment, Histogram palette, 252-253 libraries default, resetting to, 497 managing, 496-497 lighting. See also brightness: contrast

Automatic Lighting command, 250 Lighting Angle option for layer styles, 324, 328 Lighting Effects filter, 353 Lighting palette with Quick Edit, 141 Linear Light Blending Mode, 348 lines with Line tool, 319 straight lines, drawing, 304, 305 Line tool, 319 linking/unlinking. See layers Liquify filter, 350-351 working with options, 352 LiveDocs Help, 20-21 loading/unloading brush sets, 300-301 Color Swatches palette, 247 locking layers. See layers Lock transparency button, 215 logos, Custom Shape tool for, 322 looping. See also slide shows animated GIFs, 399 lossless compression, 150-151 with PNG-24 format, 396 printers, preparing images for, 407 lossy compression, 150-151 for photos for Web, 404 lowercase file extensions. See file extensions luminosity. See brightness LZW files, 151

### Μ

Macintosh color monitor display, previewing images in, 401 printers, preparing images for, 407 using Photoshop Elements on, 3 Magic Eraser tool, 312 Magic Extractor, 188-189 Magic Wand tool, 186 saving selections, 196-197 shortcut key for, 16 Magnetic Lasso tool, 182-183 magnifying glass cursor, 486 managed files, 66-67 Map view pinning photos in, 78-79 viewing photos in, 78-79 Map Your Photos with Yahoo Maps dialog box, 78 margins measurement options, setting, 489-490 Page Setup options, 448 Marguee tools for chiseled type, 376-377 Elliptical Marguee tool, 179 isolating image pixels with, 374-375 Lasso Marguee tool, 180-181 Rectangular Marguee tool, 178 saving selections, 196-197 with type masks, 372 masks, 205. See also adjustment layers; type masks clipping groups, creating, 223 Elliptical Marguee tool and, 179 selection tools for creating, 235 matching dates and times, 122 multiple windows, 162-163 Match Location command, 162-163 Match Zoom command, 162-163 Material slider, Lighting Effects filter, 353 matte clipart, options for, 403 in GIF documents, 393 for indexed color, 243 in JPEG documents, 385, 390 for photos for Web, 405 in PNG-8 format, 394 in PNG-24 format, 396 working with, 384-385 media finding photos by type, 93 slide shows, adding content to, 426 memory. See also RAM cache, allocating, 475, 482-483 clearing, 172 100 percent usage, 483 menus choosing commands from, 8 context menus, 8 Merge Down option, 218 Merge Visible option, 218, 232

merging adjustment layers, 232 albums, 107 fill lavers, 232 layer options, 218 Photomerge Faces, 436-437 Photomerge Group Shot, 438-439 Photomerge Panorama, 440-441 metadata, 6, 28 attaching information to file, 144-145 finding photos by details of, 94-95 XMP Software Development Kit with, 145 Microsoft Outlook/Outlook Express contact book, importing addresses to, 466 sharing, 40 Microsoft Windows color monitor display, previewing images in, 401 installing Photoshop Elements for, 3 Mail, sharing, 40 Vista, screen saver, creating, 472 Windows XP screen saver, creating, 472 **Microsoft Windows Media Center Edition** for flipbooks, 422 slide shows, publishing, 432-433 Microsoft Windows Media Plaver, 54 viewing photos in, 70 midtones. See also contrast Color Variations adjustment and, 259 with Dodge and Burn tools, 285 Levels adjustment, application of, 253 with Shadow/Highlight adjustment, 254 Minimize button, 8 Mirror option, Liquify filter, 351 Misc. effects, 335, 336 missing files reconnecting to, 123 searching for, 28 mobile devices. See also mobile phones creating files for, 128 mobile phones flipbooks, exporting, 422 importing photos from, 52 preferences, setting, 37 RGB (Red, Green, Blue) and, 239 sending files to, 465

Sharing Center, using, 462 Mojikukmi option for Japanese type, 367 M1V format for video, 54 monitors different color monitors, previewing Web images in, 400-401 printers, optimizing images for, 407 resolution of, 408 selecting areas for, 178 Monotone Color photo effect, 335, 336 Mood, sorting content by, 337 More button, Undo History panel, 169, 170 More menu, 12-13 Mosaic Tiles filter, 362 Motion Blur filter, 354-355 Adjust Sharpness filter and, 280 Move tool catalogs, moving files in, 59 with Content palette graphics, 338 copying selections with, 200 lines, repositioning, 319 preferences, setting, 476 for shape layers, 318 shortcut key for, 16 moving. See also layers adjustment layers, 228 Albums palette, 100 Backgrounds, 216 catalogs, files in, 59 Content palette graphics, 338 Document window, images in, 161 files to disk, 471 Folder Location view, moving files in, 66-67 Keyword Tags palette, 82 palettes, 14-15 photo projects, photos in, 444 selections, 202 shapes on laver, 318 slide show, clipart for, 430 with 3D Transform filter, 271 type masks, 374 Vanishing Point tool, 442 MPEG format for video, 54 multi-layered documents into background, converting, 213 multiple files, working with, 136-137 multiple windows

arranging/matching, 162-163 working in, 162-163 Multiply blending mode, 230 music, Full Screen View Options dialog box options, 73 My Pictures (XP) folder, 42

# N

naming/renaming. See also filenames application names, 31 brushes, 299 catalogs, 58 files in a catalog, 60 Folder Location view, renaming folders in, 66-67 layers, 207, 214 library items, 496 multiple files, renaming, 136-137 new files, 126 smart album names, changing, 105 narration to slide show, adding, 431 native formats, 392 PNG-8 format, 394 natural brushes, 294 navigating with Control bar, 75 Organizer buttons, 6 shape layers for navigation bars, 317 Navigator palette area of view, changing, 155 color of view box, changing, 156 increasing thumbnail size, 156 size of view, changing, 154 view, changing, 157 Nearest Neighbor method, 138 negative of image, adjustment layers for, 225 Neon Glow effect, 335 New Layer Effect button, 346 Newspaper style for Black and White adjustment, 266 90 degrees left or right, rotating photos, 115 noise Add Noise filter, 358 Despeckle Noise filter, 357 digital watermarks as, 345 gradients and, 314 Healing Brush tool and, 287

#### noise (continued)

Reduce Noise filter, 287, 359 Nokia cell phones, recognition of, 53 non-supported files opening/converting, 239 Note Paper filter, 361 notes audio notes, 176 Date view, adding in, 76-77 Find menu, searching in, 92 viewing, 175 notification of partner services, 38-39

### 0

offset print area for labels, 451 Old Photo effect, 335, 336 online gallery, 418-419 animated gallery, creating, 418, 420-421 interactive gallery, creating, 418, 420-421 Online Learning Resources command, 19 online support. See Adobe web site Online Support command, 19 opacity, 204, 207 for adjustment layers, 230-231 with basic Eraser tool, 310 and blending modes, 348 with Brush tool, 302 display options, setting, 486 for Drop Shadow layer style, 328 for gradients, 313, 315 with Impressionist tool, 306 Inner Glow laver style settings, 333 with Magic Eraser tool, 312 Outer Glow layer style settings, 333 with Paint Bucket tool, 308 with Pencil tool, 304 for slide show text, 431 Stroke layer styles settings, 334 Open As command, 129 Open dialog box, 129 opening camera raw images, 132-133 catalogs, 56-57 non-supported files, 239 other formats, files as, 129 PDF files, 130

Undo History palette, 168 OpenType font, 369 optimizina catalogs, 58 JPEG document, 390-391 Photoshop Elements, 474-475 PNG-8 format, 394-395 PNG-24 format, 396 Options bar, Editor, 7, 17 Ordered Online, finding photos by, 93 Organizer, See also albums: catalogs: Date view: Folder Location view: Map view; palettes; Photo Browser; printing adding photos from Editor, 56 commands in, 8 customizing work in, 25 docking/undocking Properties palette, 14-15 Editor, switching to, 9 exiting, 24 Files preferences in, 28-29 fixing images in, 7 general preferences, setting, 26-27 larger work space, creating, 10 saving files for, 146 scanner preferences, setting, 34 Sharing Center, accessing, 462 slide shows, adding content to, 426 task pane, working with, 10 viewing workspace, 6 watched folders, specifying, 42-43 orientation, 454 Page Setup options, 448 of text, 369 Orientation Metadata, 29 Other category, Keyword Tags palette, 82 Outer Glow layer style, 324 changing settings, 332-333 outline fonts, 369 Outlook/Outlook Express. See Microsoft **Outlook/Outlook Express** Out of Scratch Disk Space message, 475 ovals with Elliptical Marguee tool, 179 overexposed photos, correcting, 110 oversharpening, 281

### Ρ

page duration, Full Screen View Options dialog box options, 73 Page setup dialog box, 448 Paintbrush tool with adjustment lavers, 234 Paint Bucket tool, 308 shortcut key for, 16 Palette Bin, 7, 11 attaching/detaching palettes, 14 Palette Knife filter, 360 palettes, 7. See also specific palettes attaching/detaching, 14 defaults, resetting to, 15, 485 expanding/collapsing, 12-13 for indexed color, 242 More menu, 12-13 moving, 14-15 in Organizer, 10 saving locations, 477 showing/hiding, 12 Pan Camera tool with 3D Transform filter, 271 panning with Control bar, 75 for slide shows, 424, 428-429 panoramas, creating, 440-441 partner services preferences, setting, 38-39 Paste command, 200-201 pasting selections, 200-201 patches, checking for, 22-23 pattern dither for bitmap images, 241 patterns fill layers, 211, 226 with Paint Bucket tool, 308 Patterns palette, 309 Pattern Stamp tool, 309 PCX files, 149 PDAs (personal data assistants), 239 PDD files, 149 opening, 129 PDF format, 149 inserting images in, 131 metadata information, adding, 145 mobile phones, sending files to, 465 opening, 130 Photo Browser, displaying in, 68 Sharing Center, 462

slide shows, creating, 469 Pencil tool, 304 Auto Erase feature and, 304, 305 options, working with, 17 with Photomerge Faces, 436 with Photomerge Group Shot, 438-439 pen pressure for brushes, 294 People category, Keyword Tags palette, 82 percentages with Scale commands, 272 for warped text, 371 perception rendering intent, 459 perceptual colors for GIF documents, 392 for PNG-8 documents, 394 perspective for panoramas, 440 Transform command option, 269 with Vanishing Point tool, 442-443 phones. See mobile phones photo books, 412-413 Content palette, designs in, 412-413 modifving, 413 Photo Browser, 6, 64-65, See also Folder Location view; photo projects changing view in, 64-65 Display button, 64 Folder Location view displaying, 30 general preferences, setting, 26 hidden, marking photos as, 68-69 selecting/deselecting photos in, 71 specific photos, viewing, 68-69 videos displaying, 68 viewing, 70 visible, marking photos as, 68-69 photo calendar, 414 photo collage, 415 photo effects, 335 applying, 336 favorites list, adding to, 342 Photo Effects button, 335 Photo Filter adjustment, 263 photographic restoration, 358 photo mail, sending files in, 464 Photomerge Faces, 436-437 Photomerge Group Shot, 438-439 Photomerge Panorama, 440-441

photo projects, 409. See also online gallery: photo books; slide shows adding/removing pages in, 410 calendar, 414 collage, 415 editing in Photoshop CS3, 445 files, 149 finding, 410 finding photos used in, 93 flipbooks, creating, 422 greeting cards, creating, 417 labels, creating, 416 online gallery, creating, 418-419 opening, 410 Photomerge Faces, 436-437 Photomerge Group Shot, 438-439 resizing photos in, 444 rotating photos in, 444 saving, 411 photos. See also searching card readers, importing from, 50-51 CDs/DVDs, importing photos from, 49 digital cameras, importing from, 50-51 files and folders, importing from, 46-47 mobile phones, importing photos from, 52 scanners, importing photos from, 52 searching for, 46-47 video, capturing photos from, 54 Web, preparing photo for, 404-405 Photoshop Elements Knowledge base Photoshop Elements Online command, 19 Photoshop RAW files, 149 photo stacks. See stacks PICT files, 149 Pictures folder, 42 PIM (PRINT Image Matching), 451 pincushion distortion, 278-279 pinning photos in Map view, 78-79 Pixar files, 149 pixelization, 127 pixels, 127. See also resolution; selecting/deselecting; sharpening; sizing/resizing color depth and, 238 color selection, removing pixels from, 193 Equalize command for finding, 264

Photomerge Group Shot, blending with, 439 ppi (pixels per inch), 127 Place command, 131 Places category, Keyword Tags palette, 82 Plastic Wrap filter, 362 plug-in options, setting, 494-495 PNG format, 149. See also PNG-8 format: PNG-24 format Application dither in, 386 Browser dither in, 386 compression of, 150-151 exporting photos in, 470 matte images in, 385 metadata information, adding, 145 opening, 129 with Save for the Web command, 380, 382 transparency, support for, 384 working with, 388-389 PNG-8 format. See also Save for the Web command clipart, preparing, 402-403 matted image, creating, 384-385 optimizing, 394-395 transparency in, 384 working with, 388-389 PNG-24 format. See also Save for the Web command matted image, creating, 384-385, 396 optimizing, 396 transparency in, 384, 396 working with, 388-389 Point Eraser tool, 189 Polygonal Lasso tool, 180-181, 184 polygons, creating, 320-321 portrait orientation, 448, 454 Portraits style for Black and White adjustment, 266 Posterize option, 265 for adjustment layers, 225 ppi (pixels per inch), 127 preferences. See also Organizer Adobe Partner Services preferences, setting, 38-39 album preferences, setting, 36 camera preferences, setting (See digital cameras)

card reader preferences, setting (See digital cameras) Date view preferences, setting, 35 default preferences, restoring, 477 e-mail sharing preferences, setting, 40 Folder Location view preferences, setting, 30 general preferences, setting, 476-477 keyword tag preferences, setting, 36 mobile phone preferences, setting, 37 plug-in options, 494-495 scanner preferences, setting, 34 slide show preferences, setting, 424-425 transparency preferences, 492 type preferences, setting, 493 Premier Elements, publishing slide shows to, 432 preserve exact colors for clipart, 403 for indexed color, 243 preserving text to print, 365 Preset Manager for libraries, 496-497 Preset menu, 128 Preset Resolution, 488-489 presets creating files with, 128 zooming presets, 160 previewing in browser, 400-401 camera raw images, 133 different color monitors, Web images in. 400-401 dither, 387 font size, 493 Magic Extractor selections, 189 screen size, selecting, 29 slide shows, 425 with Unsharp Mask filter, 282 Video Preview option, 128 print dialog box, 454-455 printers preparing images for, 406-407 resolution, 408 printing, 450-451 Assign Profile command, 458 background colors, 456 borders, 453, 456 captions, printing, 456

#### colors

management options, 458-459 settings, choosing, 457 crop marks, 453, 456 Crop to Fit Print proportions option, 454 documents, 460 Editor color management options in. 458-459 output options in, 456 setting options in, 454-455 filename, printing, 456 flipping images, 456 individual print options in, 453 labels, 450-451 more options for printing, 452-453 measurements, setting, 449, 488 more options for, 452 multiple lavers, 461 multiple photographs, 455 Organizer, 450-451 more options in, 452-453 output options, setting, 456 Page setup dialog box, 448 positioning options, 454-455 preserving text to print, 365 rendering intent, choosing, 458-459 resolution for, 453 scaling options, 454-455 type of printer, selecting, 452 Print Photos dialog box, 450 Process Multiple Files command, 129 for camera raw files, 32 product support notifications, 38 progressive scans JPEG, loading, 391 for photos for Web, 405 Project Bin, 7, 11 auto-hiding, 477 Bin Actions list, 135 open files, working with, 134-135 photo book, auto-filling, 412 showing/hiding, 135 projects. See also digital projects; photo projects Photo Browser, displaying in, 68 promotions, notification of, 38

Properties palette, 10 docking/undocking in Organizer, 14-15 proportions with Cookie Cutter tool, 273 with Scale commands, 272 with Standard Shape tool, 320 transform boundaries, creating, 269 PSB files, raw images as, 132 PSD format, 149 exporting photos in, 470 metadata information, adding, 145 opening, 129 for photo projects, 445 projects, saving, 411 raw images as, 132 saving preferences, setting, 479 PSE format, 149 opening, 129 for photo projects, 445 projects, saving, 411 publishing slide shows, 432-433 pucker option, Liquify filter, 350

## 0

quality for photos for Web, 405
Quark Xpress, preserving text for, 365
Quick Edit, working with, 140-141
Quick Fix, 7, 9
version sets in, 120
Quick Selection tool, 185
Auto-Enhance option, 184
Quick Share palette, 10
online prints, ordering, 462
QuickTime, 54

# R

Radial Blur filter, 354-355 radius with Refine Edge tool, 190 RAM, 475 cache, allocating, 475, 482-483 History States optimizing, 474 Scratch Disk, using, 474-475 random photo layout for photo books, 412 Ranking menu, 97 raster documents, 127

images, 447 ratings Control bar, setting with, 75 finding photos with, 97 raw images. See camera raw reading digital watermarks, 345 reconnecting to missing files, 123 reconstruct option, Liquify filter, 351 rectangles, creating, 320-321 Rectangular Marguee tool, 178 red eye reduction automatically fixing, 32 Auto Red Eye Fix command, 113, 289 for camera raw images, 132-133 Quick Edit, Red Eye Fix with, 140-141 Red Eve tool, 289 scanner preferences for, 34 Red Eye tool, 289 Redo button, 8 Redo command, 170-171 Reduce Noise filter, 287, 359 reduction method for colors for GIF documents, 392 for PNG-8 documents, 394 Refine Edge tool, 190 reflection option, Liquify filter, 351 relative colorimetric rendering intent, 459 relax text selection option, 477 Remove Color Cast adjustment, 260 remove all color, 260 removing. See deleting renaming. See naming/renaming rendering intent for printing, 458-459 reopening notes, 175 reordering album, photos in, 106-107 Albums palette, 100 Keyword Tags palette, 82 layers, 215 open photos, 134 repairing catalogs, 58 Repeat Slide Show option, Full Screen View Options dialog box, 72 Replace Color adjustment, 258 replacing selections, 197 reselecting, 191 resizing. See sizing/resizing

resolution, 127 changing image resolution, 138-139 explanation of, 408 for new files, 126 Preset Resolution, 488-489 for printing, 453 selecting, 127 with 3D Transform filter, 270 Restore button, 8 restoring catalog backup, 62 default preferences, 477 restrictive colors for GIF documents, 392 for PNG-8 documents, 394 Retouch tool for raw images, 133 reverse drop shadows, 329 reverse previous selection, 191 Revert command, 147 RGB (Red, Green, Blue), 127, 238 for animated GIFs, 394-395 Color dialog box for, 293 converting image to, 239 Info palette, changing measurement by, 166 Lighting Effects filter with, 353 for new files, 126 printing options, 457 Video Preview option supporting, 128 Rise text style, 370 RLE (Run Length Encoding), 151, 402 printers, preparing images for, 407 Rotate commands, 276 Rotate Left/Rotate Right buttons, 115 rotating, 276-277 camera raw images, 133 with Control bar, 75 with Guided Edit, 142 JPEGs with Orientation Metadata, 29 90 degrees left or right, 115 open photos, 135 photo project, photos in, 444 slides in slide show, 427 with 3D Transform filter, 271 TIFFs, 29 roughness for gradients, 315 rounded rectangles, creating, 320-321

#### roundness

with Background Eraser tool, 311 with Bevel layer style, 330 with Brush tool, 303 rulers options, setting, 488-489 showing/hiding, 167

zero origin, changing, 167

### S

sampling all layers with Blur tool, 283 with Magic Eraser tool, 312 with Paint Bucket tool, 308 with Sharpen tool, 281 with Smudge tool, 307 with Spot Healing Brush, 288 San Disks, 32 saturation adjustment layers for, 225 for camera raw images, 132 Color dialog box for, 293 Color Variations adjustment and, 259 Hue/Saturation adjustment, 257 printing, rendering intent for, 459 with Sponge tool, 257 Save As command, 147 Save commands, 147 Save for the Web command, 380-381 options, working with, 382-383 size settings for image, changing, 382-383 Save for Web dialog box, 397 Save Optimized As dialog box, 385 HTML files, creating, 389 saving. See also backing up; Save for the Web command brush sets, 300 Color Swatches palette, colors for, 247 digital projects, 411 files, 146-147 last saved version, reverting to, 148 palette locations, 477 photo projects, 411 preferences, modifying, 478-479 selections, 196-197 version sets, manually saving, 120-121 Saving Files preferences, 478-479 scalable fonts, 369 scale layer style scale, changing, 326-327 printing options, 454-455 Scale commands, 272 scanners cropping scanned photos, 274-275 Divide Scanned Photos command, 274 images into files, scanning, 131 importing photos from, 52 noise from, 359 for photos for Web, 405 preferences, setting, 34 straightening scanned photos, 274-275 scatter with Brush tool, 303 Scenic Landscape style for Black and White adjustment, 266 Scitex CT files, 149 Scratch Disk, 474-475 options, setting, 481 scratches Guided Edit, touching up with, 143 removing, 358 scratch size, Status bar information on, 173 Screen blending mode, 230 screen savers, creating, 472 scroll wheel, zooming with, 477 searching excluding photos from search, 91 Find bar, searching for photos with, 91 Find menu, finding photos with, 92-93 by keyword tags, 90 by metadata details, 94-95 for missing files, 28 modifying search criteria, 94-95 for photos, 48 ratings, finding photos with, 97 smart albums, 104-105 Timeline, finding photos with, 96 Season, sorting content by, 337 selecting/deselecting. See also specific tools adding to existing selection, 194 another selection, pasting selection into, 200-201 contracting/expanding, 192

copving selections, 200-201 cropping selection, 194-195 deleting saved selection, 198 framing selection with new borders, 192 layers, 208 loading saved selection, 198 masks with selection, creating, 235 modifying existing selection, 191 moving selections, 202 new selection modified with saved selection, 198-199 in Photo Browser, 71 previously saved selection, modifying, 191 saving selections, 196-197 shapes on layer, 318 similar color to selection, adding, 193 for standard monitor, 178 subtracting from existing selection, 194 Selection Brush tool, 187 selection tools, 347 selective colors for GIF documents, 392 for PNG-8 documents, 394 sending files in e-mail, 463 to mobile phones, 465 in photo mail, 464 serial number, 2 Setup Organizer dialog box, 41 Shadow Distance option for layer styles, 324 Shadow/Highlight adjustment, using, 254 shadows. See also drop shadows Color Curves adjustment and, 256 Color Variations adjustment and, 259 with Dodge and Burn tools, 285 with Guided Edit, 142 Levels adjustment, application of, 253 Quick Edit, lightening with, 141 Shadow/Highlight adjustment, using, 254 shape layers, 205 creating shapes, 317 moving shapes on layer, 318 normal image layer, converting to, 211 selecting shapes on layer, 318

simplifying shapes, 318 Shape Marquee tools, 17 Shape options, with Cookie Cutter tool, 273 shapes. See also shape lavers Content palette, adding shapes from, 338 Custom Shape tool, 322 Standard Shape tool, 320-321 Shape Selection tool, 318 Shapes styles, 337 Shared Online, finding photos by, 93 Sharing Center, 462 sharpening, 112 Adjust Sharpness filter, 280 with Guided Edit, 142 with Quick Edit, 14 with Reduce Noise filter, 359 Sharpen tool, 281 Sharpen tool, 281 Shell Lower/Upper text styles, 370 shield color, setting, 486 Shift key for tool switch, 477 shift pixels option, Liquify filter, 351 shortcuts. See also keyboard shortcuts with Navigator palette, 154 shortcuts bar, 8 showing/hiding bins in Editor, 11 borders, 65 with Control bar, 75 dialog boxes, 26 file names, 65 grid lines, 65 layers, 214 layer styles in image, 325 marking photos as hidden, 68-69 multiple filters, effects of, 346 Navigator palette, 155 open photos, 134 Organizer task pane, 10 palettes, 12 Project Bin, 135, 477 rulers, 167 shutter speed information on file, 144-145 Side by Side view Control bar in, 75 viewing photos in, 74

simplifying layers, 211 shapes, 318 sizing/resizing. See also slide shows adjustment layers and size, 224 with Background Eraser tool, 311 with basic Eraser tool, 310 Bevel laver style settings, 330 bins in Editor, 11 with Blur tool, 283 Brushes palette, 296 with Brush tool, 302 canvas size, changing, 138-139 Content palette graphics, 338 with Cookie Cutter tool, 273 cropping photos, 114 for Drop Shadow layer style, 329 Full Screen View Options dialog box options, 73 image size, changing, 138-139 with Impressionist tool, 306 Inner Glow layer style settings, 333 multiple files, 137 Organizer task pane, 10 Outer Glow layer style settings, 333 Page Setup options, 448 Photo Browser preferences, setting, 26 photo project, photos in, 444 preview screen size, selecting, 29 Save for the Web command, resizing image with, 382-383 Scale commands, 272 with Sharpen tool, 281 with Smudge tool, 307 specific sized object, creating, 165 Status bar information, 173 Stroke layer styles settings, 334 thumbnails, 65 Web, photos for, 405 Skew option, Transform command, 269 skin tone adjusting color for, 261 Guided Edit, correcting with, 143 Skin Tone Evedropper tool, 143 Slide Show Editor, 423, 427 Slide Show Output dialog box, 432-433 Slide Show Preferences dialog box, 424-425 slide shows audio adjusting, 430 captions, 425 clipart, adding, 430 colors adding, 428 for text, 431 content, working with, 426 creating, 423 deleting slides from, 426 editina, 427 effects, adding, 428-429 fonts for text, 431 looping Full Screen View Options dialog box options, 73 slide shows, 432 narration, adding, 431 for online gallery, 418 panning in, 424, 428-429 PDF slide shows, creating, 469 preferences, setting, 424-425 publishing, 432-433 sizing/resizing clipart, 430 slides, 427 text, adding, 430-431 time, adjusting, 430 VCD with menu of, 434-435 zooming in, 428-429 smart albums. See albums Smart Blur filter, 354 Smart Fix with Quick Edit, 140-141 smart objects, converting image layer to, 211 Smooth command, 192-193 smoothing with Refine Edge tool, 190 with Standard Shape tool, 320 Smoothing Brush tool, 189 smoothness for gradients, 315 Smudge tool, 306-307 Snap To option for grids, 490-491 with guides, 174 with Standard Shape tool, 320

solarization with Color Curves adjustment, 256 solid color layers, 226 for gradients, 314 normal image layer, converting to, 211 sorting albums, photos in, 106 with Content palette, 337 Photo Browser, sorting photos in, 69 soundtracks for slide shows, 425 spacing with Background Eraser tool, 311 Brush tool, setting with, 303 Spatter filter, 362 special effects brushes, 294 Sphere tool with 3D Transform filter, 270 Sponge tool effects of, 286 saturation/desaturation with, 257 use, 286 Spot Healing Brush, 143, 288 square brushes, 294 squares, creating, 320-321 Squeeze text style, 370 stacking order changing, 216 moving, 206 slide show, clipart for, 430 stacks. See also version sets all photos in stack, viewing, 118 automatically suggesting, 32 creating, 116 deleting photos from, 118-119 editing photos in, 119 top photo, specifying, 118 unstacking photos, 116 visually similar photos, automatically stacking, 117 Stained Glass filter, 362 Stamp filter, 361 standard Macintosh color monitor display, previewing, 401 standard program install, performing, 2 Standard Shape tool, 320-321 options, working with, 17 standard type tools, 364-365 standard Windows color monitor display, previewing, 401

starburst icon, 324 star ratings. See ratings starting Photoshop Elements, 4 stationary for photo mail, 464 Status bar, 173 Stock Photos Adobe Updater Preferences dialog box for. 4 image information, displaying, 145 Straighten and Crop Image command, 274-275 Straighten Image command, 274-275 Straighten tool, 274 straightening with Guided Edit, 142 raw images, 133 scanned photos, 274-275 with tool, 274 straight lines, drawing, 304, 305 strength with Blur tool, 283 with Sharpen tool, 281 with Smudge tool, 307 strikethrough option for type, 368 Stroke layer styles, 334 strokes creating, 248 with Photomerge Faces, 436-437 with Photomerge Group Shot, 438-439 thumbnails, 295 Stroke Selection command, 248 Stroke Size or Opacity option for laver styles, 324 styles. See also layer styles with Custom Shape tool, 322 for arids, 490 with Impressionist Brush tool, 306 with Line tool, 319 predefined style sets, 337 with shape layers, 317 for slide show text, 431 with Smudge tool, 307 sorting content by, 337 with Standard Shape tool, 320 for warped text, 370 Style Settings dialog box, 324 Stylus Pressure with Liquify tool, 352

sub-categories. *See* Keyword Tags palette Subtract from Selection tool, 189 subtracting pixels, 127 from saved selection, 197, 199 sync panning with Control bar, 75 system requirements, 2

# T

tablecloth, 492 tags. See keyword tags tan skin tone, adjusting, 261 Targa files, 149 task panes, 10 Tate-Chuu-Yoko option for Asian type, 367 tear marks, touching up, 143 television slide shows, 432-433 temporary composite image, creating, 233 text. See also notes; type layers; type masks; Type tools anti-aliasing option, setting, 368-369, 372 Brushes palette views, 295 colors for, 365, 369 Content palette, adding from, 337, 340 deletina, 365 fonts, working with, 368-369 gradient fill, applying, 378 Inner Glow layer style, chiseled text with, 333 labels, printing, 451 preferences, setting, 493 preserving text to print, 365 relax text selection option, 477 slide shows, adding to, 430-431 warped text effects, 369, 370-371 Text Effects, 337 text layers, 364 editing type in, 366 textures with Lighting Effects filter, 353 photo effects, 335 themes in Content palette, 337, 340 thick heavy brushes, 294 third party services, notification of, 38 3-D effects. See also chiseled type with Lighting Effects filter, 353 3D Transform filter, 270-271

threshold, 265 with Unsharp Mask filter, 282 thumbnails. See also Navigator palette: Project Bin Brushes palette views, 295 Layers palette options, 236 layer thumbnails, 164, 215 of library items, 496 resizing, 65 saving file data, 147 Thumbnails view, 64 TIFF format, 149 camera raw images as, 132 exporting photos in, 470 metadata information, adding, 145 opening, 129 photos for Web, preparing, 404 printers, preparing images for, 406-407 rotating TIFFs with Orientation Metadata, 29 Tile command, 162-163 Timeline, finding photos with, 96 times. See dates and times time zone, adjusting times for, 122 timing, Status bar information, 173 tips. See Brushes palette titles for online gallery, 420-421 tolerance with Background Eraser tool, 311 with Color Replacement tool, 316 with Impressionist tool, 306 with Magic Eraser tool, 312 with Paint Bucket tool, 308 tonal range. See also Histogram palette adjustment layers for, 225 Color Curves adjustment, 256 Gradient Map adjustment and, 262 Invert command, 264 Levels adjustment, working with, 252-253 Toolbox, Editor, 7 tools. See also specific tools multiple tools, accessing, 16 Status bar information, 173 toggling between, 487 working with, 16-17 ToolTips, preferences for, 476 top photo in stack, specifying, 118

transformation tools Adjust Sharpness filter, 280 Blur tool, 283 Burn tool, 285 Clone Stamp tool, 284 Correct Camera Distortion filter, 278 Dodge tool, 285 flipping images, 276-277 Free Transform command, 268-269 Healing Brush tool, 287 Red Eye tool, 289 rotating images, 276 Scale commands, 272 Sharpen tool, 281 Spot Healing Brush, 288 3D Transform filter, 270-271 Transform command, 268-269 Unsharp Mask filter, 282 Transform command, 268-269 transitions. See also fades display options, setting, 486 for slide shows, 424 slide shows, adding to, 428 transparency for animated GIFs, 394 with brushes, 297 clipart, options for, 403 with GIF documents, 384, 393 for gradients, 313 for indexed color, 242 in PNG-8 format, 384, 394 in PNG-24 format, 384, 396 preferences, controlling, 492 preserving, 384 printers, preparing images for, 407 transparent layers, 384 Auto Erase with, 305 TrueType font, 369 Tsume option for Asian type, 367 turbulence option, Liquify filter, 350 Turbulent Jitter tool, 352 Twain plug-in, 131 twirl options, Liquify filter, 350 Twist text style, 370 two different views, opening photos in, 162-163 Type, sorting content by, 337 typefaces, 369

type layers, 205 normal image layer, converting to, 211 type masks creating, 373 isolating image pixels with, 374-375 moving, 374 Type 1 PostScript font, 369 Type tools anti-aliasing option, setting, 372 Asian type, working with, 367 editing type in text layers, 366 fonts, working with, 368-369 options, working with, 368-369 standard type tools, 364-365

### U

uncompensated color monitor display, previewing, 401 underexposed photos, correcting, 110 underlining type, 368 Undo button, 8 Undo command, 170-171 Undo History palette, 168 clearing memory, 172 More button, 169, 170 multiple undos, performing, 171 preferences, setting, 484 using, 169-170 undoing/redoing, 18 keyboard shortcut, changing, 485 with Undo History panel, 170-171 Undo/Redo slider, 168, 170-171 units options, setting, 488-489 unmanaged files, 66-67 Unsharp Mask, 280, 282 unstacking photos, 116 untagged photos, searching for, 92 updates Adobe Updater Preferences dialog box, 4 catalogs from previous version, 58 checking for, 22-23 partner service updates, notification of, 38 Urban/Snapshots style for Black and White adjustment, 266 USB drives, 475

Use a Supplementary Editing Application check box, 31

# V

Vanishing Point tool, 442-443 vCard files, importing, 466-467 VCD with menu of slide shows, 434-435 vector graphics, 320 versions. See also version sets last saved version, reverting to, 148 version sets all photos in set, viewing, 120 deleting and editing photos, 120-121 Find menu, searching in, 92 saving version set with original, 146 Vertical Type Mask tool, 372 for chiseled type, 376-377 isolating image pixels with, 374-375 vibrancy for camera raw images, 132 Video Preview option, 128 videos. See also Photo Browser capturing photos from, 54 flipbooks, creating, 422 for online gallery, 418 VCD with menu of slide shows, 434-435 views and viewing. See also Folder Location view; Photo Browser Brushes palette, 294 Date view, viewing photos in, 76-77 Full Screen view, viewing photos in, 72-73 auides, 174 Map view, viewing photos in, 78-79 Navigator palette, changing view size with, 154 notes, 175 Side by Side view, viewing photos in, 74 Timeline, viewing photos with, 96 two different views, opening photos in, 162-163 workspaces, viewing, 6-7 vignetting, 278-279 Vintage Photo effect, 335, 336 Visibility layer style, 324 visible, marking photos as, 68-69 visual similarity searching for photos by, 92 stacking automatically, 117

### W

Wacom tablets Brush tool options for, 303 usina, 498 wallpaper, using photos as, 472 warning dialog boxes, displaying, 26-27 warped text effects, 369, 370-371 warp option, Liquify filter, 350 watched folders, 42-43 changing settings, 42-43 Folder Location view, working in, 66 removing folders, 42-43 watermarks Digimarc watermarks, 28-29 digital watermarks, 345 Wave text style, 370 WBM files, 149 Web documents. See also GIF format; JPEG format: PNG format: PNG-8 format: PNG-24 format; Save for the Web command browsers, previewing images in, 400-401 clipart, preparing, 402-403 different color monitors, previewing in, 400-401 file formats, working with, 388-389 file size, optimizing image to, 397 photos, preparing, 404-405 Welcome Screen, 5 Welcome Screen dialog box, 4 usina, 5 wet media brushes, 294 White Balance tool, 133 width. See height/width windows. See also multiple windows centering document windows, 477 moving images in, 161 Windows, Microsoft, See Microsoft Windows WMV format for flipbooks, 422 slide shows, publishing, 432 VCD with menu of slide shows, creating, 434-435 video, capturing photos from, 54 Word, sorting content by, 337 workflow, 447 workspaces, viewing, 6-7

Wow layer styles, 324 Write Keyword Tag and Properties info to Photos, 95 WYSIWYG fonts, 394

# Х

 XML (Extensible Markup Language) albums, exporting, 107 keyword tags, exporting, 87
 XMP files attaching information to, 144-145 Software Development Kit, 145

# Y

Yahoo! maps. See Map view

# Ζ

zero origin of rules, changing, 167 ZIP format, 151 printers, preparing images for, 407 zooming in/out, 158-159. See also Navigator palette camera raw images, 133 with Control bar, 75 increasing/decreasing magnification, 160 with Liquify filter, 351 in Map view, 79 in multiple documents, 160 with Navigator palette, 154-155 preferences for, 476 presets for, 160 with scroll wheel, 477 for slide shows, 424 in slide shows, 428-429 Zoom In/Zoom Out commands, 157 Zoom tool. See also zooming in/out changing view with, 158-159 with Correct Camera Distortion filter, 278 multiple windows, working in, 162-163 with Save for the Web command, 382 with 3D Transform filter, 270